Ver.001

# バリフォーカルレンズ搭載 WDR屋内用カラードームカメラ RD-3850

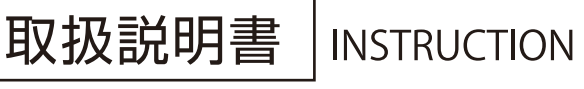

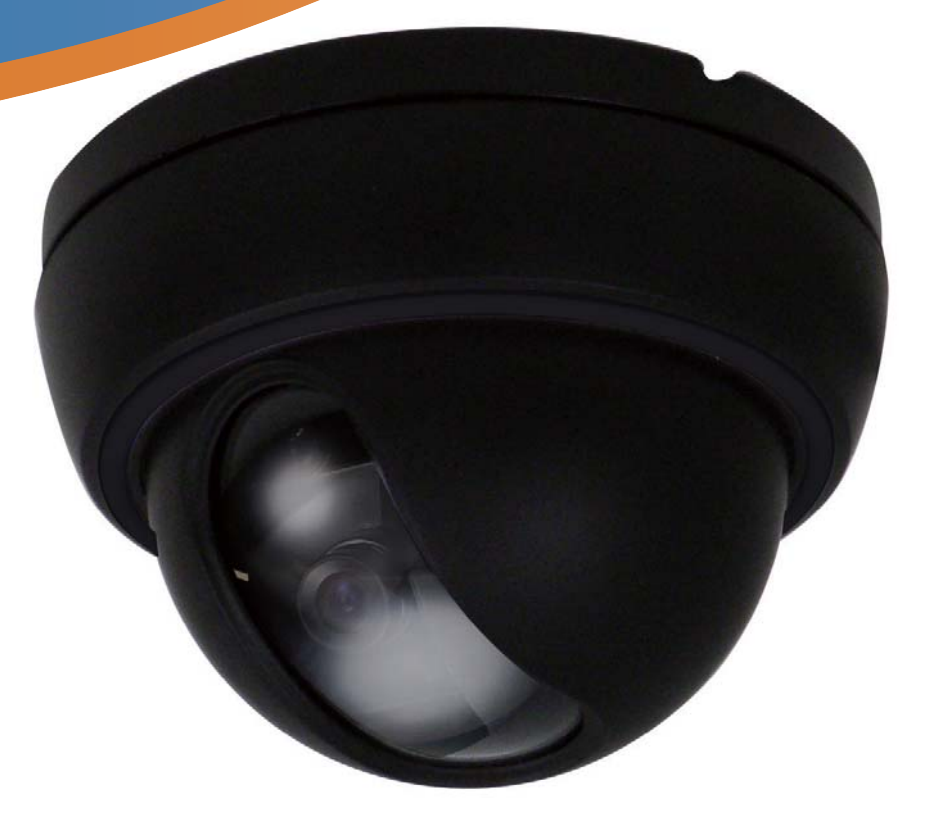

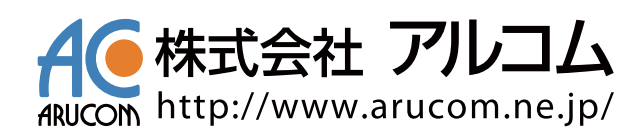

# 目次

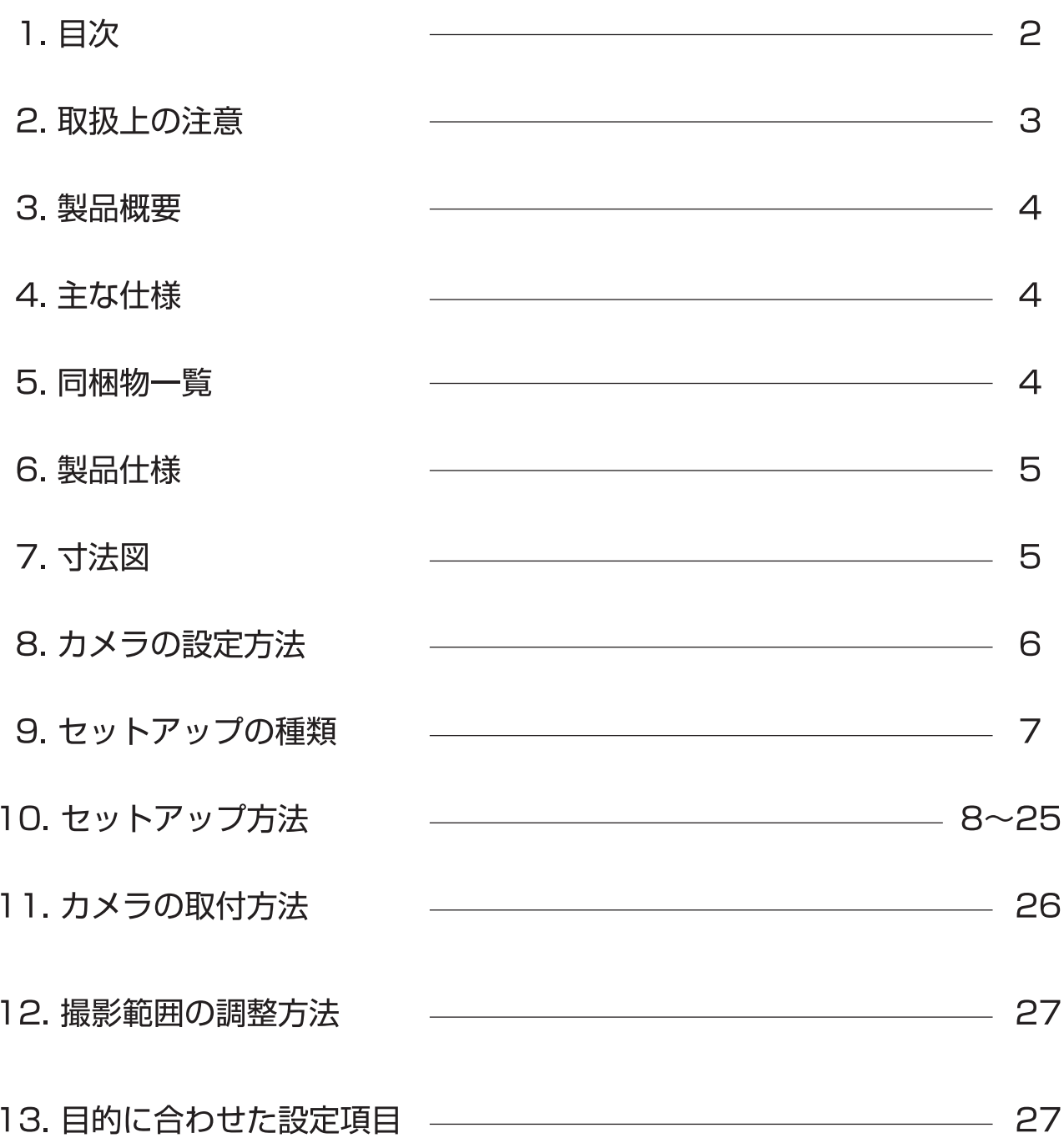

#### 取扱上の注意

- 1. 天井に取り付ける際には、カメラの重さを十分考慮し設置して下さい。 故障の原因となりますので、カメラを落としたり、強い衝撃や振動を与えないで下さい。
- 2. テレビ・無線機・磁石・電機モーター・変圧器・スピーカーなどの電磁波のある場所への カメラの設置は避けて下さい。 これらの装置から発生する電磁波がビデオ映像を歪める恐れがあります。
- 3. カメラ本体から高熱及び煙が発生した場合には、即座に使用を停止し購入先へお問い合わせ 下さい。
- 4. 人体に危険を及ぼす恐れがある為、カメラ本体を分解しないで下さい。分解すると保証対象外 となります。故障の際には、購入先へお問い合わせ下さい。
- 5. 使用・不使用中に関わらず、カメラを日光やその他、極端に明るい場所に向けないで下さい。
- 6. 濡れた手で電源コードや電源コネクタ付近を触ると感電する恐れがございますのでご注意下さい。
- 7. カメラをオイルやガスが発生する場所付近で使用しないで下さい。 湿気・水分・埃等で電気的障害を引き起こす原因となりますので、カメラを屋外へ設置される 場合は、カメラハウジングをご使用下さい。
- 8. CCD センサーの表面を直接、手で触れないで下さい。カメラ本体の汚れを落とす際には、 柔らかい布を使用し軽く拭き取ってください。CCD センサー及びレンズのクリーニングには、 エタノールで濡らしたレンズ用洗浄紙又は、綿棒を使用して下さい。
- 9. 指定された温度・湿度以上の環境下での使用はお控え下さい。

※製品仕様及び外観は予告なく変更する事があります。 予めご了承願います。

#### 製品概要

RD-3850は最新のSONY Super HAD II CCDを採用したカラー暗視カメラです。 バリフォーカルレンズによる撮影範囲の調整からOSDメニューを利用した画質の調整が可能。 設置環境や目的に合わせた撮影が可能です。

さらに夜間でも車のナンバープレートを認識できるハイスポットライト逆光補正機能、動きを 検知するモーション機能、撮影範囲内に映さないエリアを指定できるプライバシーゾーン機能と 防犯・監視に必要な最新の技術が組み込まれております。

## 主な仕様

- 1. 1/3インチカラー SONY Super HAD II CCD 搭載
- 2.4~9mmバリフォーカルレンズ 搭載
- 3. 高解像度 600TVライン
- 4. 日本語OSDメニュー
- 5. デイ・ナイト機能
- 6. ハイスポットライト逆光補正機能
- 7. プライバシーマスク機能

## 同梱物一覧

※設置の前に必ず下記の同梱物をご確認下さい。

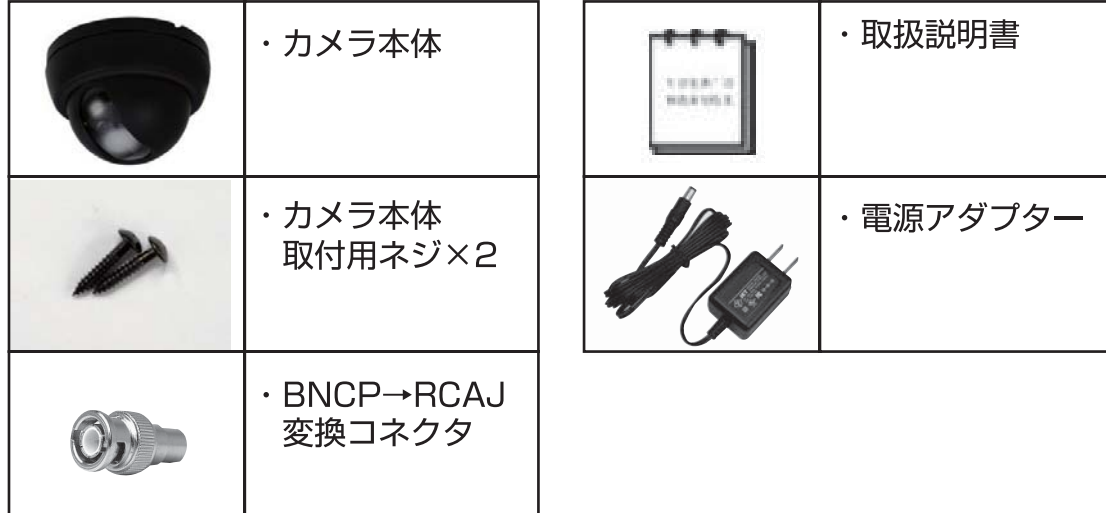

# 製品仕様

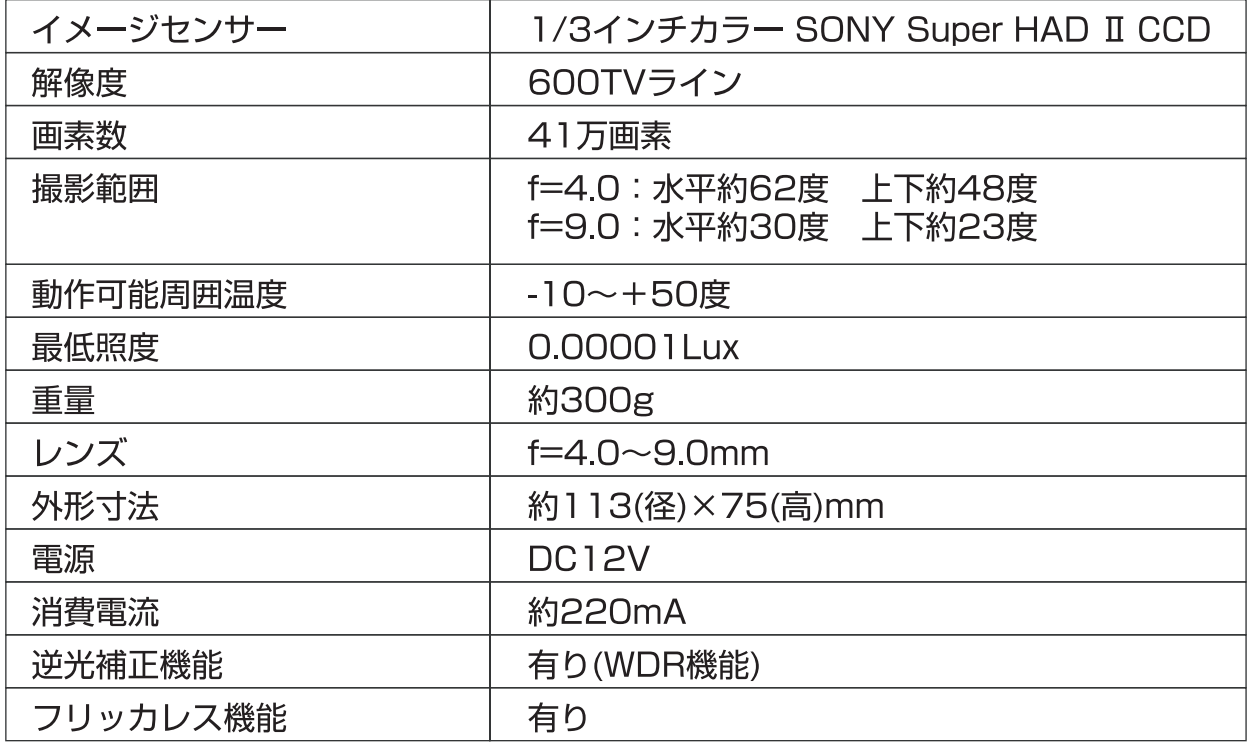

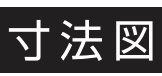

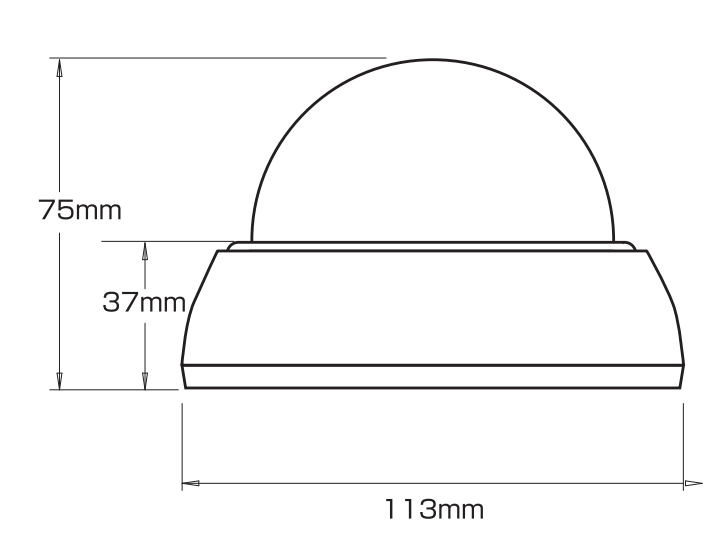

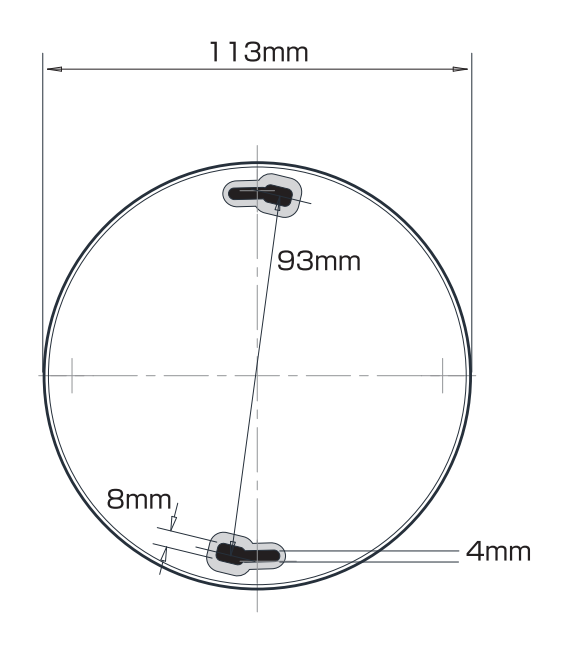

# カメラカバーのはずし方

カメラの取付け・設定を行うにはカメラカバーを開ける必要があります。 ※カバーははずれにくい仕様になっておりますのではずす際は破損しないようご注意下さい。

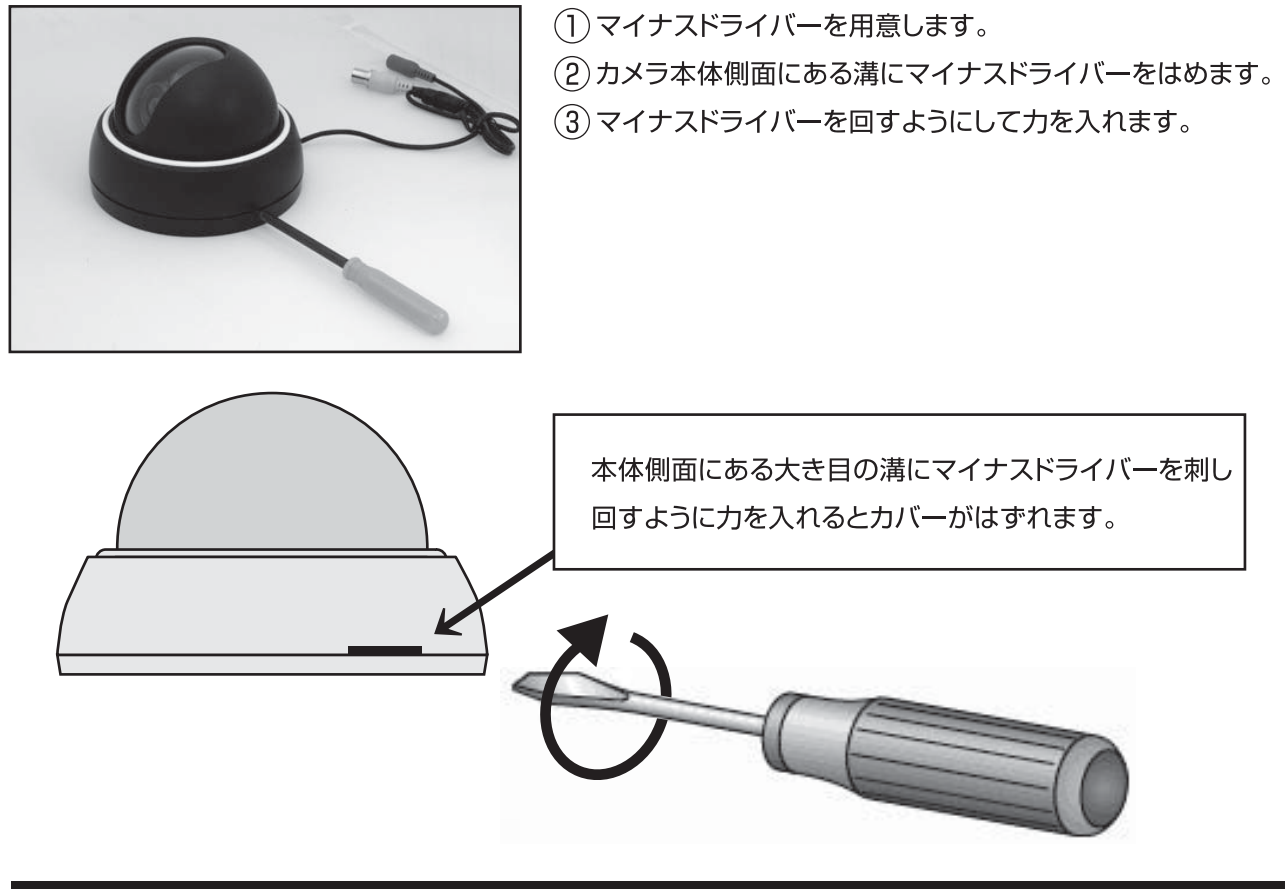

# カメラの設定方法

RD-3850はOSD(オンスクリーンディスプレイ)にて、カメラのセットアップ(設定)を行います。 操作にはカメラ背面にあるボタンを使用します。

※設定を行うにはカメラをモニターに接続しておく必要があります。

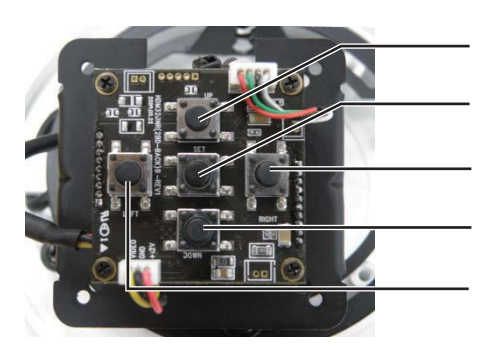

上ボタン:設定メニュー時カーソルを上に移動 決定ボタン:設定メニューの表示/非表示/設定の変更 右ボタン:設定メニュー時にカーソルを右に移動 下ボタン:設定メニュー時にカーソルを下に移動 左ボタン:設定メニュー時にカーソルを左に移動

## セットアップの種類

カメラ本体にある決定ボタン◎を押してセットアップメニューを表示します。 各設定でおこなえる設定を確認し、必要に応じて設定を変更します。

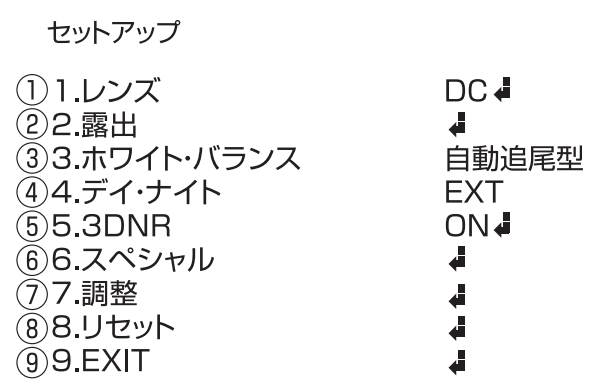

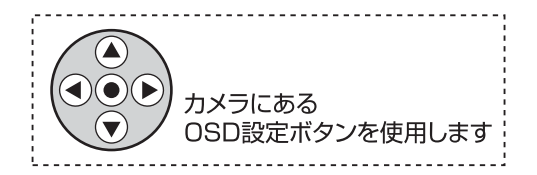

(1)レンズ(P.8)

レンズの明るさの設定を行います。

 $(2)$ 露出(P.9~13)

シャッター速度、AGC、SENSE-UP(感度)、BLC(逆光補正)、D-WDR(ワイドダイナミック)の設定を行います。

(3)ホワイト·バランス(P.13)

さまざまな光による色かぶりを防ぐ設定を行います。

 $\overline{4}$ ) デイ・ナイト(P.14)

常時カラー撮影、常時モノクロ撮影、光源が少なくなった際のみモノクロ撮影の設定を行います。

 $(5)$  3DNR(P.16)

映像信号に混在するノイズを、デジタル処理によって低減する設定を行います。

 $(6)$   $7$   $\sim$   $2$   $17$   $23)$ 

カメラタイトル、表示(フリーズ・ミラー・デジタルズーム・ネガティブイメージ)の設定を行います。

(7) 調整 (P.24)

画像の色味・コントラストの調整を行います。

(8) リセット (P.24)

変更した設定を工場初期値に戻します。

 $(9)$  EXIT(P.25)

セットアップを終了します。

## レンズ

レンズの明るさの設定を行います。

- 1. 決定ボタン を押し、メニューを表示します。
- 2. 上下ボタン(A)ので【レンズ】を選択します。
- 3. 決定ボタン◎を押し、レンズに進みます。

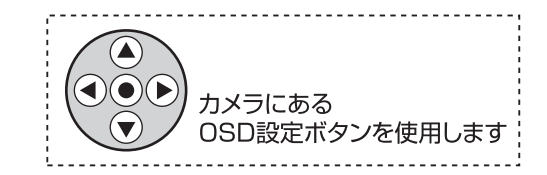

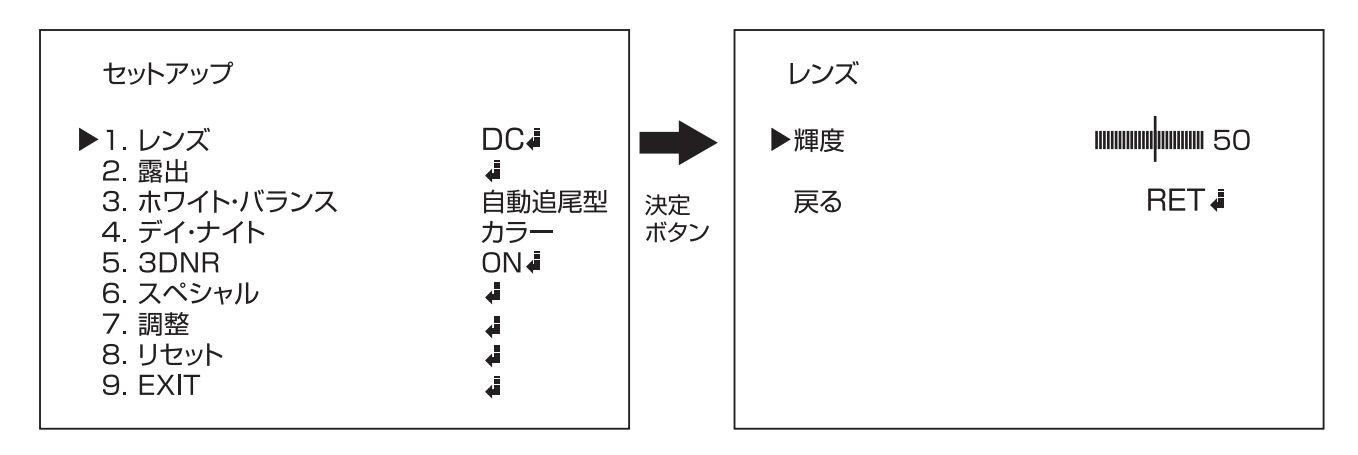

4. 左右→トボタンで画面の明るさを1~100 の間で設定可能です。

- 5. 上下△√▼ボタンで【戻る】を選択し、決定ボタン◎を押し、セットアップに戻ります。
- ※一定時間操作を行わないと自動で表示が消えます。

#### シャッター

シャッター速度の設定を行います。

設定は1/60、FLK(フリッカレス)、1/250、1/500、1/1000、1/2000、1/5000、1/10000、 1/100000、×256、×128、×64、×32、×16、×8、×4、×2、AUTOから選ぶことが可能です。

※シャッタースピードを速くすると、動きの速いものをぶれずに撮影できますが、光を取り込む時間が短くなるので、十分な …。<br>光量が必要です。逆に、シャッタースピードを遅くすると、光を取り込む時間が増え、暗い場所での撮影も可能になりますが、<br>動いている被写体を撮影した場合に、ブレが発生することがあります。

※東日本(50Hz)地域でのご利用時、映像にちらつき (フリッカー) が出る場合は、FLK (フリッカレス) にてお使い下さい。 ※一定時間操作を行わないと自動で表示が消えます。

- 1. 決定ボタン◎を押し、メニューを表示します。
- 2. 上下ボタン△√▽で【露出】を選択します。
- 3. 決定ボタン ●を押し、詳細設定に進みます。

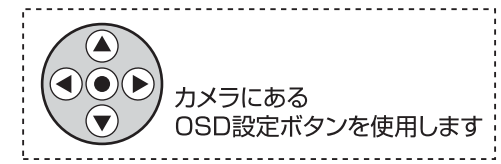

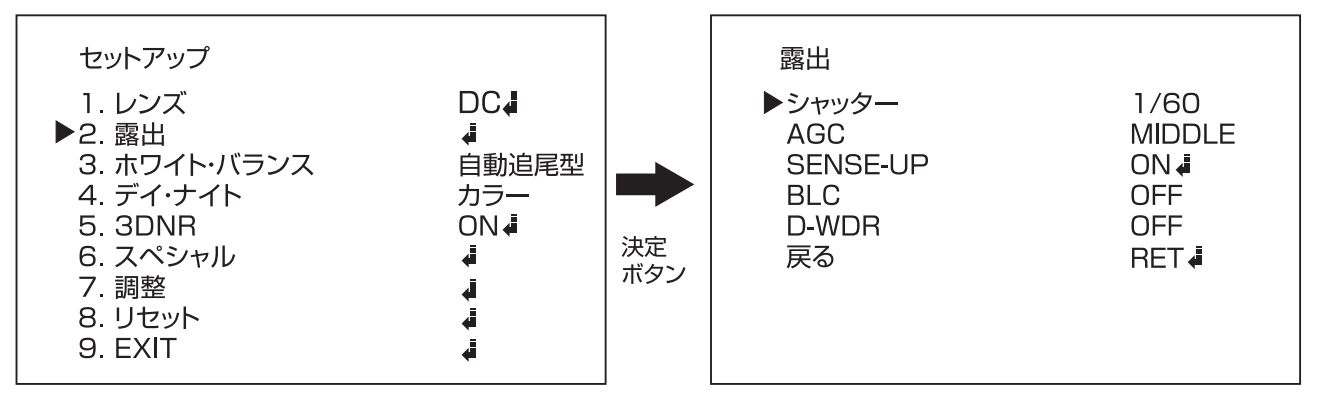

- 4. 上下ボタン▲ で【シャッター】にカーソルを合わせた状態で左右ボタン ● で値を変更します。
- 5. 上下ボタン④(♥)で【戻る】にカーソルを合わせた状態で、決定ボタン(●)を押し、セットアップに戻ります。 ※一定時間操作を行わないと自動で表示が消えます。

 $\left( \blacktriangle \right)$ 

 $\bigcirc \bullet$ 

カメラにある

OSD設定ボタンを使用します

-----------------

#### **AGC**

撮影場所に応じて映像信号の強弱を一定にし、見やすい映像に調整することができる機能です。 設定は【OFF、LOW、MIDDLE、HIGH】から選ぶことが可能です。

- 1. 決定ボタン を押し、メニューを表示します。
- 2. 上下ボタン▲√で【露出】を選択します。
- 3. 決定ボタン を押し、詳細設定に進みます。

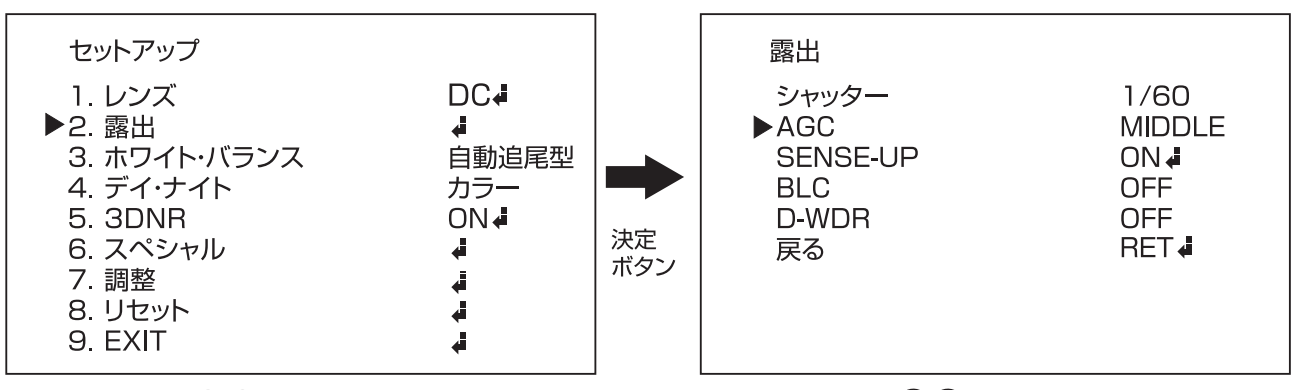

- 4. 上下ボタン▲ で【AGC】にカーソルを合わせた状態で左右ボタン で設定を変更します。
- 5. 上下ボタン▲→○で【戻る】にカーソルを合わせた状態で、決定ボタン●を押し、セットアップに戻ります。 ※一定時間操作を行わないと自動で表示が消えます。

#### SENSE-UP

撮影場所に応じて光の量を調整することができる機能です。 設定は【OFF、AUTO】から選ぶことが可能です。

※シャッターの設定値が「Auto」もしくは「1/60」の時み、設定が可能です。

- 1. 決定ボタン を押し、メニューを表示します。
- 2. 上下ボタン▲√○で【露出】を選択します。
- 3. 決定ボタン ●を押し、詳細設定に進みます。

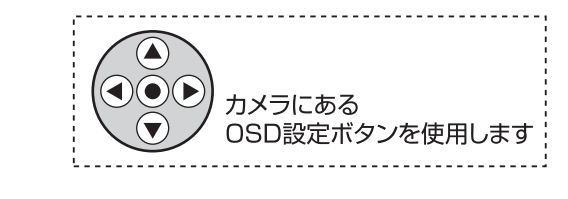

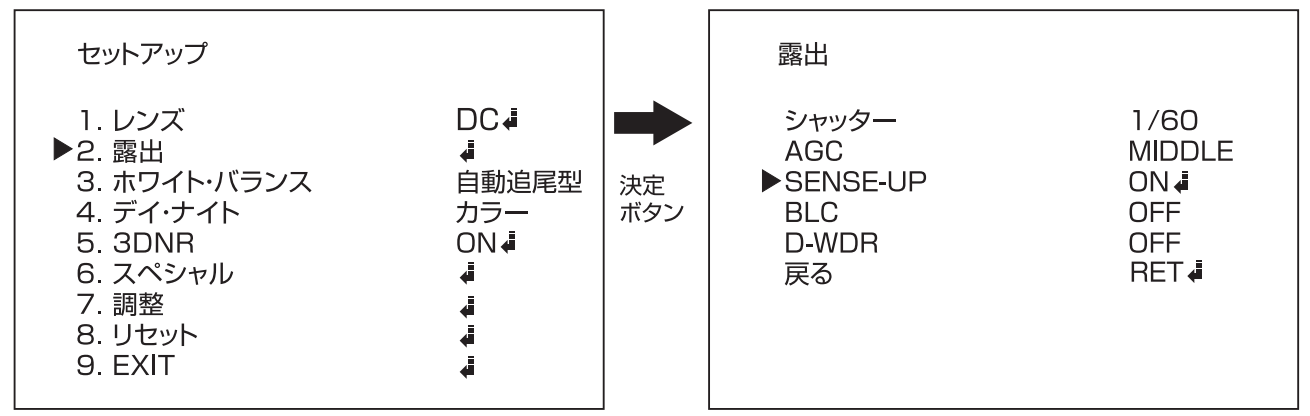

4. 上下ボタン▲ ○で【SENSE-UP】にカーソルを合わせた状態で左右ボタン ● ◇ お定を変更します。 5. 設定を【AUTO】にした状態で、決定ボタン ● を押すと詳細の設定が可能です。

SENSE-UP 詳細設定

感度【AUTO】の強弱の設定が可能です。

 $\bullet$  $\odot$ カメラにある OSD設定ボタンを使用します

設定は【×2、×4、×8、×16、×32、×64、×128、×256】から選ぶことが可能です。

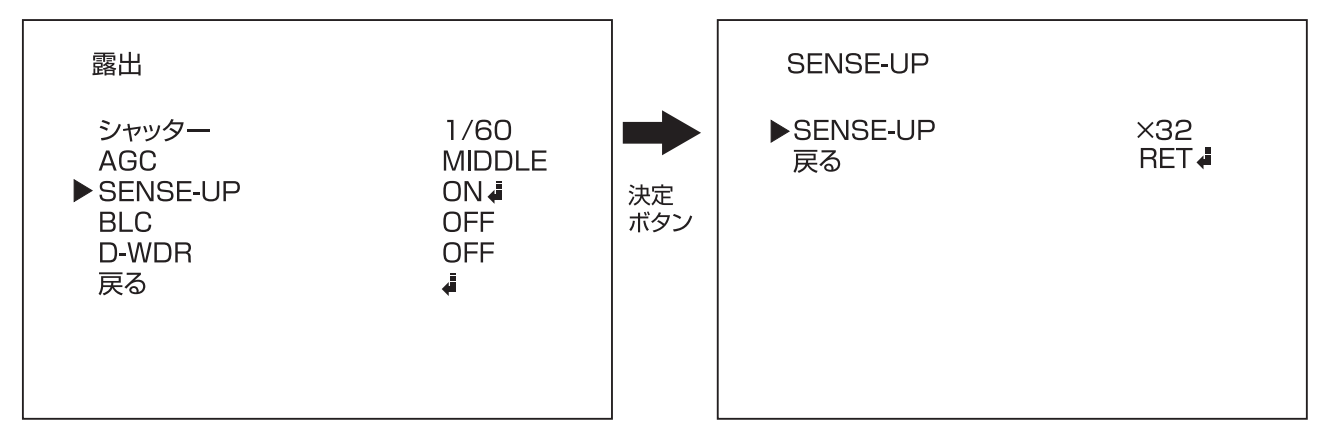

6. 上下ボタン▲→で【SENSE-UP】にカーソルを合わせた状態で左右ボタン→→で設定を変更します。

7.上下ボタン(▲)→)で【戻る】にカーソルを合わせた状態で、決定ボタン(●)を押し、露出に戻ります。

※一定時間操作を行わないと自動で表示が消えます。

#### **BLC**

逆光撮影時に被写体の黒つぶれを補正する設定が可能です。 設定は【OFF、BLC、HSBLC】から選ぶことが可能です。

○逆光補正OFF

○逆光補正ON

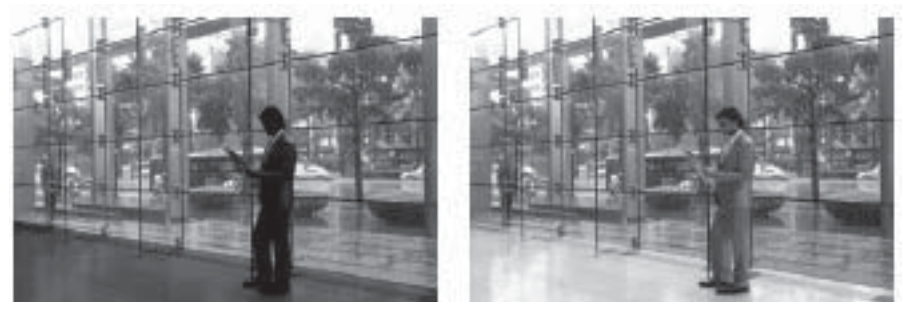

○逆光補正OFF

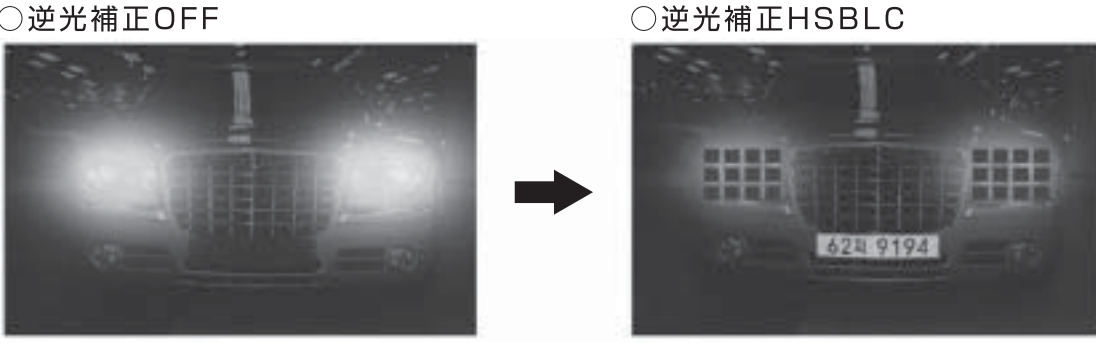

- 1. 決定ボタン◎を押し、メニューを表示します。
- 2. 上下ボタン△▽で【露出】を選択します。
- **3 決定ボタン◉を押し、詳細設定に進みます。**

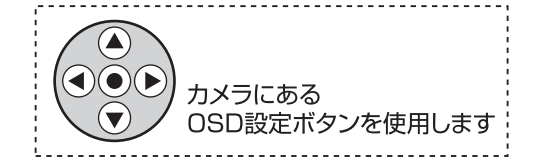

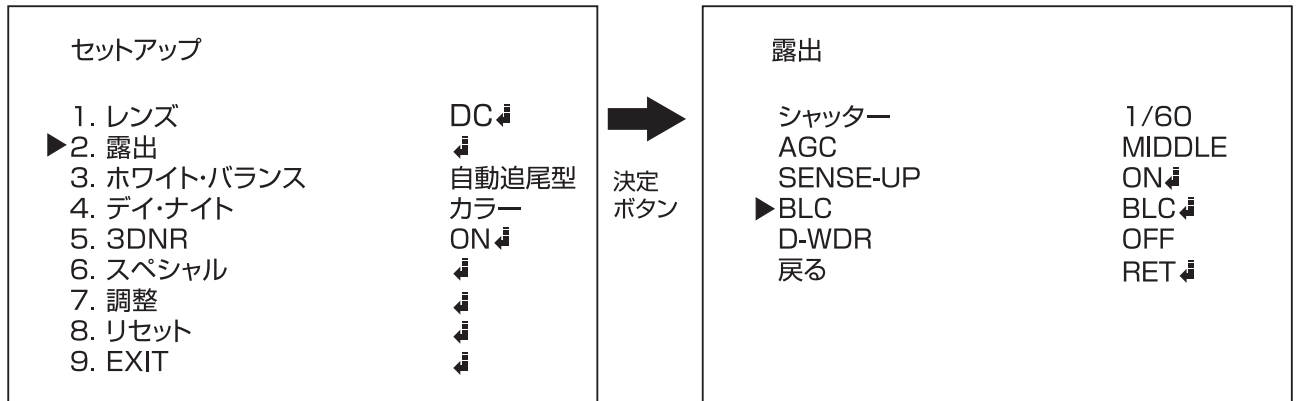

- 4. 上下ボタン で【BLC】にカーソルを合わせた状態で左右ボタン つで設定を変更します。
- 5. 設定を【ON】もしくは【HSBLC】にした状態で、決定ボタン ●を押すと詳細の設定が可能です。 (次ページへ)

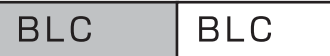

逆光補正を行うエリア(範囲)の設定が可能です。 撮影範囲の逆光になる箇所を指定します。

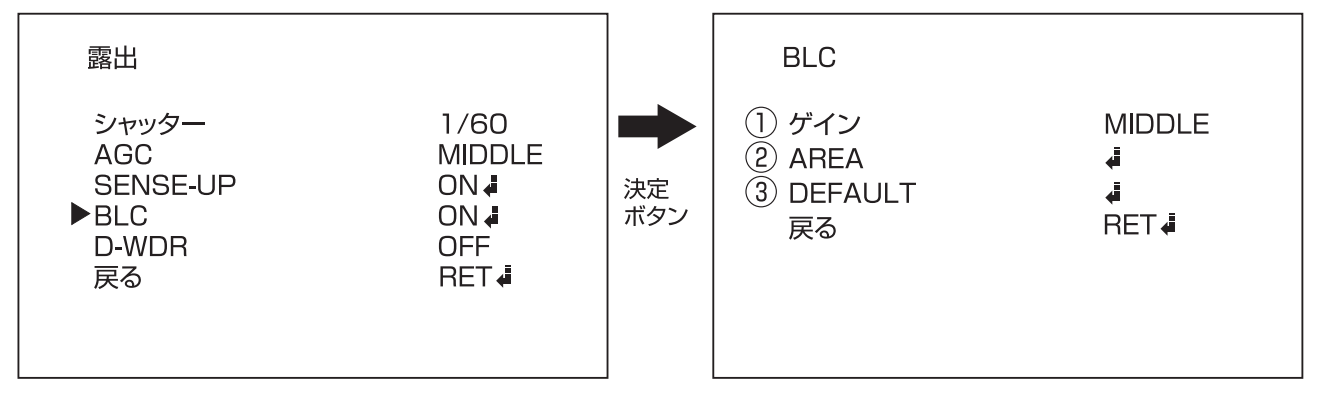

(1) ゲイン…電気信号の増幅値の設定 【LOW/MIDDLE/HIGHから選択】

(2) AREA…エリアの設定を行います。 ※エリアの設定はP.25をご覧ください。

(3) DEFAULT…初期値に戻します。

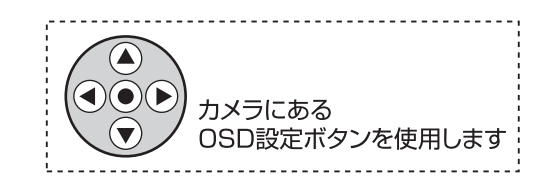

※設定の変更は上下ボタン△ ○でカーソルを合わせ、左右ボタン (4) (6) で変更します。

**BLC HSBLC** 

ハイスポットライト逆光補正【HSBLC】を行うエリア(範囲)の設定が可能です。 撮影範囲の逆光になる箇所を指定します。

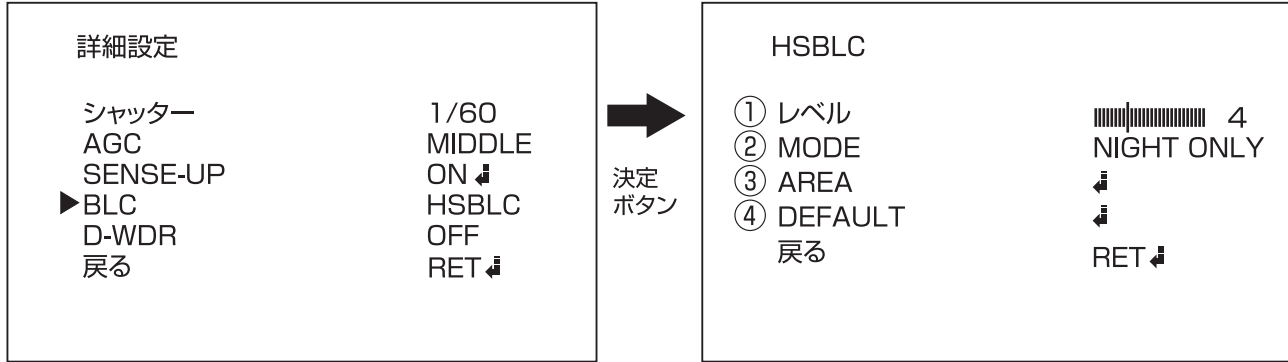

(1)レベル…電気信号の増幅値の設定します。【値0~7】

- (2) MODE…【ALL DAY】【NIGHIT ONLY】から選びます。
- (3) AREA…エリアの設定を行います。
	- ※エリアの設定はP.25をご覧ください。
- (4) DEFAULT…初期値に戻します。

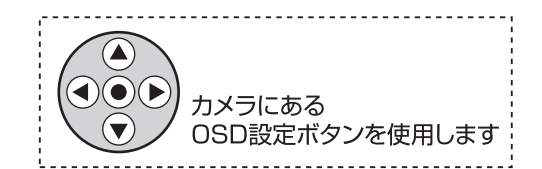

※設定の変更は上下ボタン△ ○でカーソルを合わせ、左右ボタン ⊙ ⊙ で変更します。

#### D-WDR

明暗差が大きな場所でも、映像を、ハッキリ、そして自然な状態で見ることができる機能です。 設定は【OFF、INDOOR、OUTDOOR】から選ぶことが可能です。

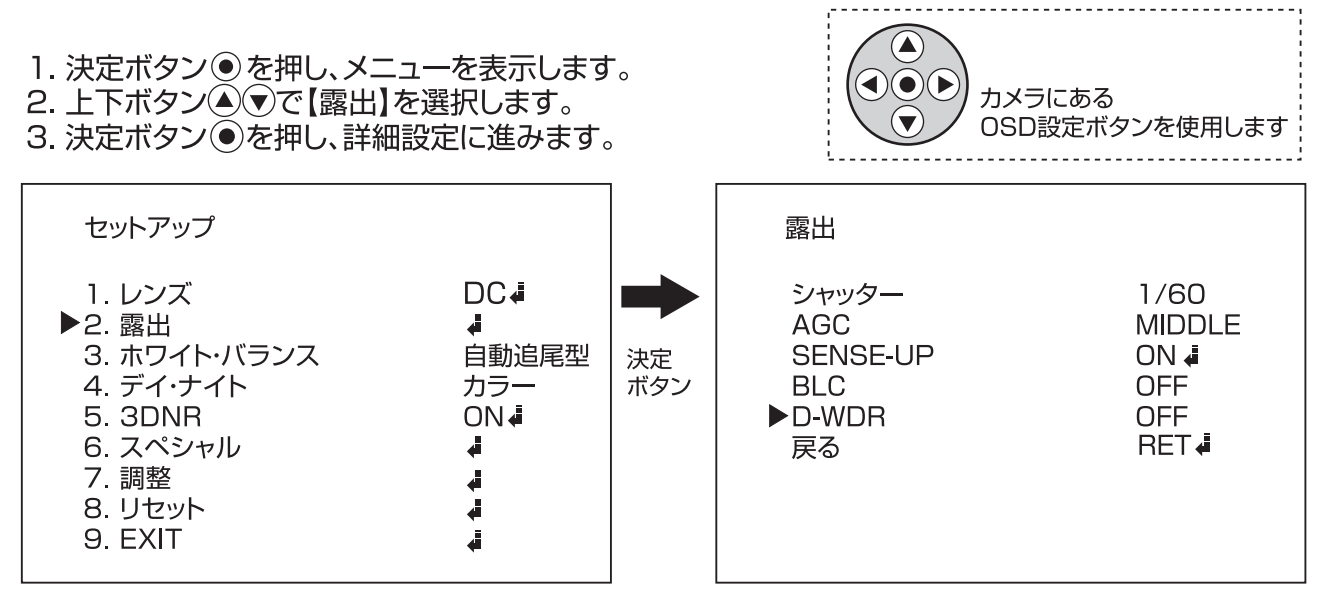

4. 上下ボタン▲(●)で【D-WDR】にカーソルを合わせ、左右ボタン(●)の設定を変更します。

5. 上下ボタン(▲)→)で【戻る】にカーソルを合わせた状態で、決定ボタン ●を押し、セットアップに戻ります。 ※一定時間操作を行わないと自動で表示が消えます。

 $D-WDR$ INDOOR / OUTDOOR

屋内・屋外向けWDR設定【INDOOR】【OUTDOOR】の詳細設定が可能です。

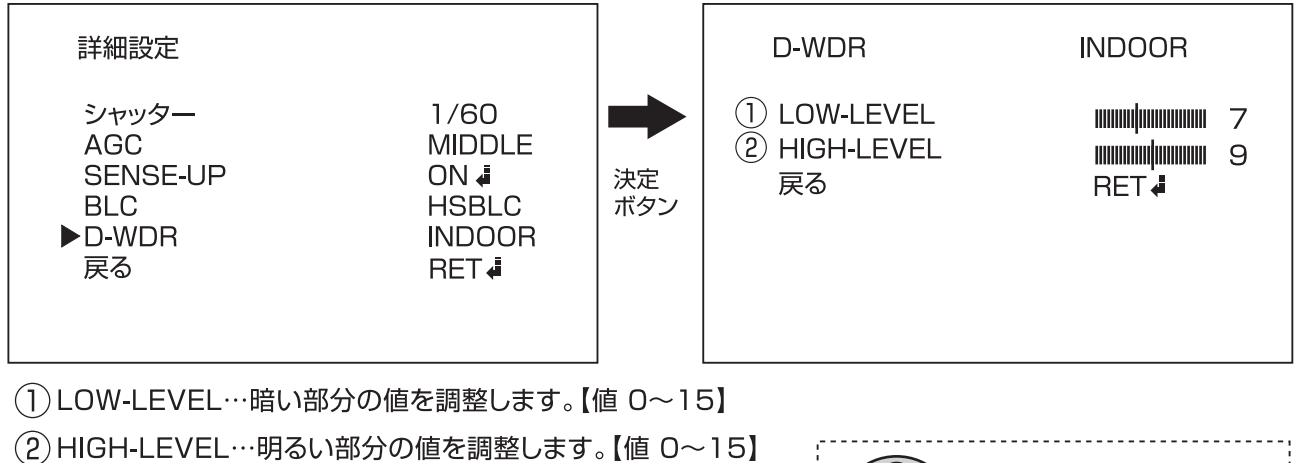

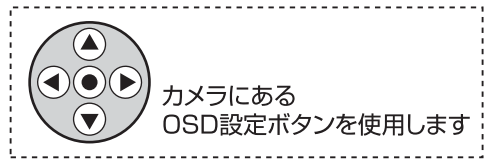

※設定の変更は上下ボタン△(●)でカーソルを合わせ、左右ボタン(●)6)で変更します。

# ホワイト・バランス

見た目に近い色に補正する設定が可能です。 設定は【自動調整、自動追尾、詳細値設定、AWC→SET】 から選ぶことが可能です。

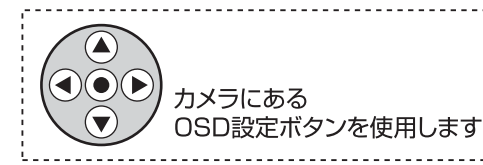

- 1. 決定ボタン◎を押し、メニューを表示します。
- 2. 上下ボタン▲√●)で【ホワイト・バランス】にカーソルを合わせ、左右ボタン→(●)で設定を変更します。
- 3.【詳細設定】を選択中に決定ボタン を押すと、詳細設定に進みます。

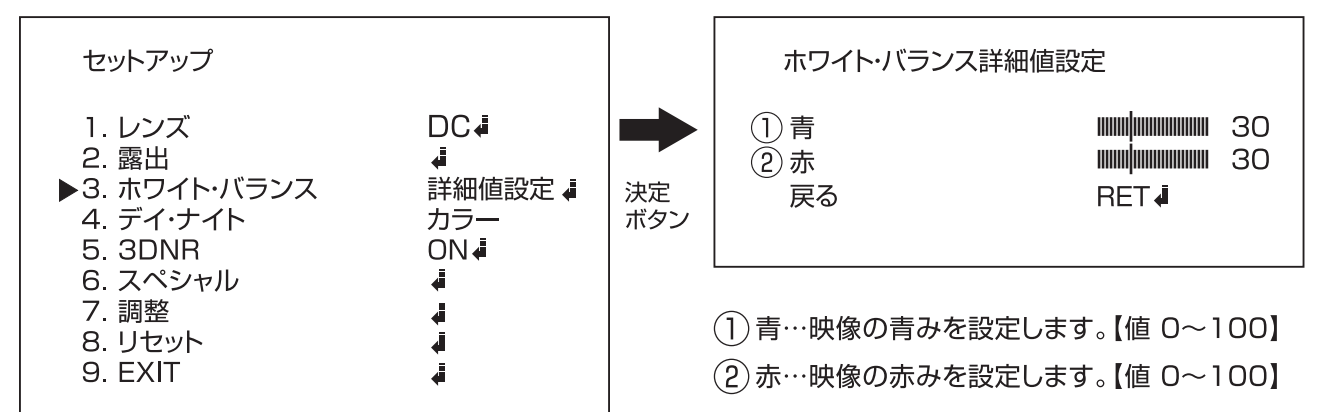

4.上下ボタン▲◯▼で【戻る】にカーソルを合わせた状態で、決定ボタン●を押し、セットアップに戻ります。 ※一定時間操作を行わないと自動で表示が消えます。 ※各設定の違いについては次ページに記載しております。

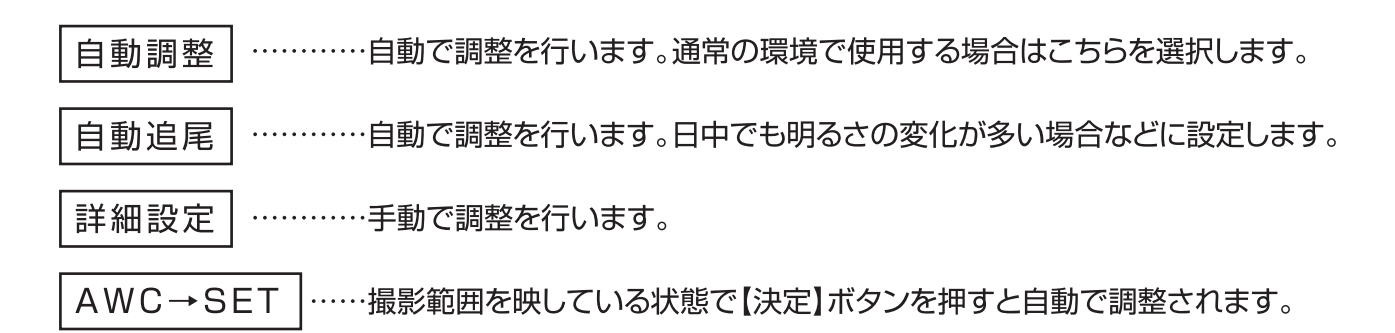

## デイ・ナイト

可視光だけでなく近赤外光などより多くの光を取り入れてカメラの感度を高める機能です。 設定は【カラー、B/W、AUTO】から選ぶことが可能です。

○AUTO選択時昼間の映像

○AUTO選択時の夜間の映像

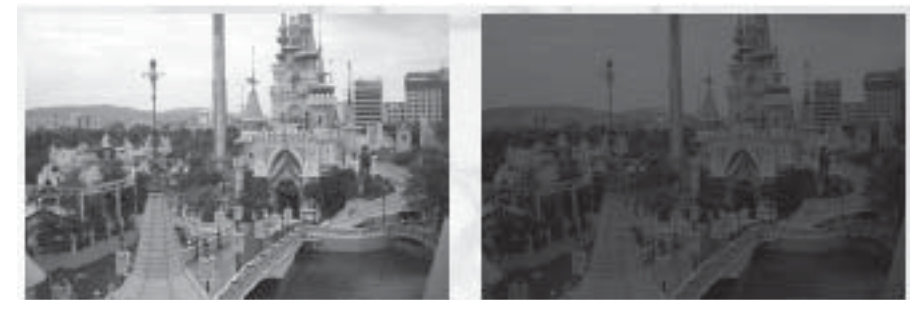

### デイ・ナイト

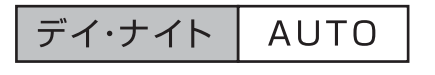

- 1. 決定ボタン を押し、メニューを表示します。
- 2. 上下ボタン ▲ ○で【デイ・ナイト】にカーソルを合わせた 状態で左右ボタン→○○で設定を変更します。
- 3. 【AUTO】を選択中に決定ボタン●を押して 詳細設定に進みます。

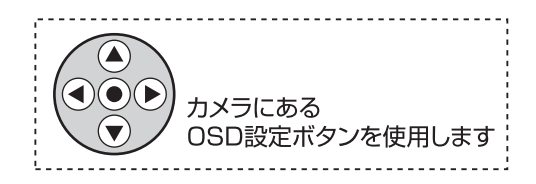

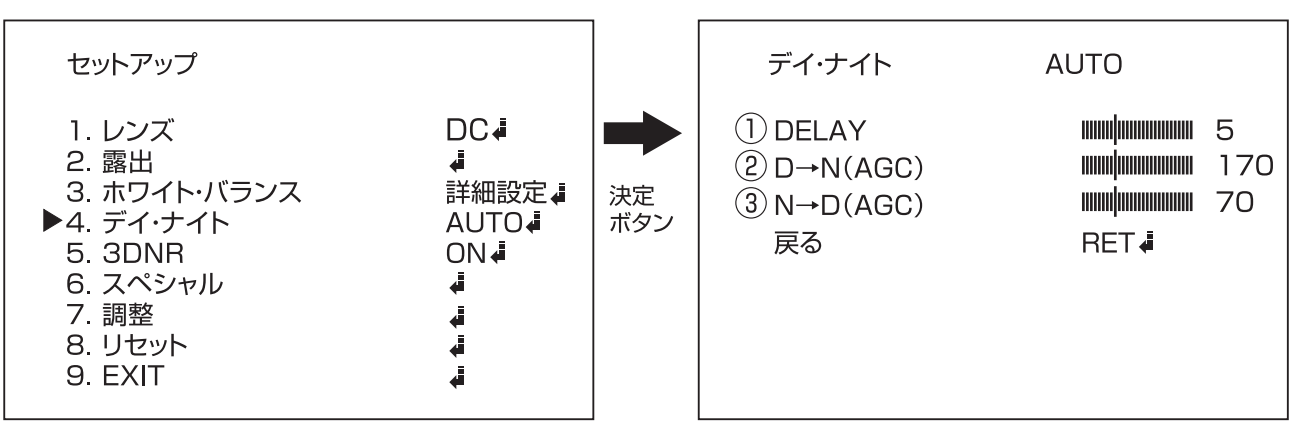

(1) DELAY…カラーから白黒、白黒からカラーに切り替わるタイミングを設定します。【値 0~63】

(2)D→N(AGC)…カラーから白黒に変わるレベルを設定します。【値 48~192】

(3)N→D(AGC)…白黒からカラーに変わるレベルを設定します。【値 0~144】

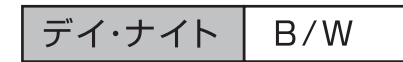

1. 決定ボタン◎を押し、メニューを表示します。

- 2. 上下ボタン△√●)で【デイ・ナイト】にカーソルを合わせた 状態で左右ボタン→◇◇で設定を変更します。
- 3. 【B/W】を選択中に決定ボタン●を押して 詳細設定に進みます。

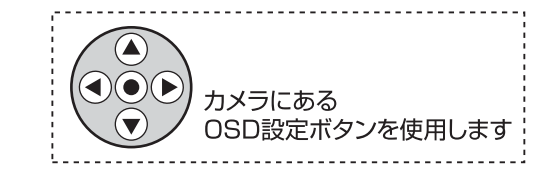

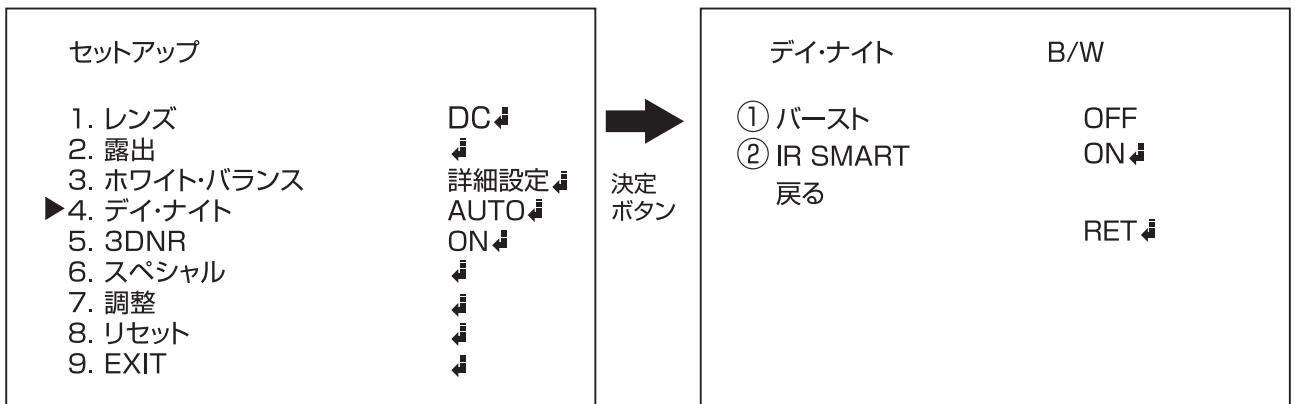

(1)バースト…カラー信号を正確に出力する為の基準に用いられる信号です。

(2)IR SMART…赤外線の照射レベルを被写体の距離に応じて自動で調整します。 ※IR SMARTは詳細設定もございます。次ページ参照

# デイ・ナイト

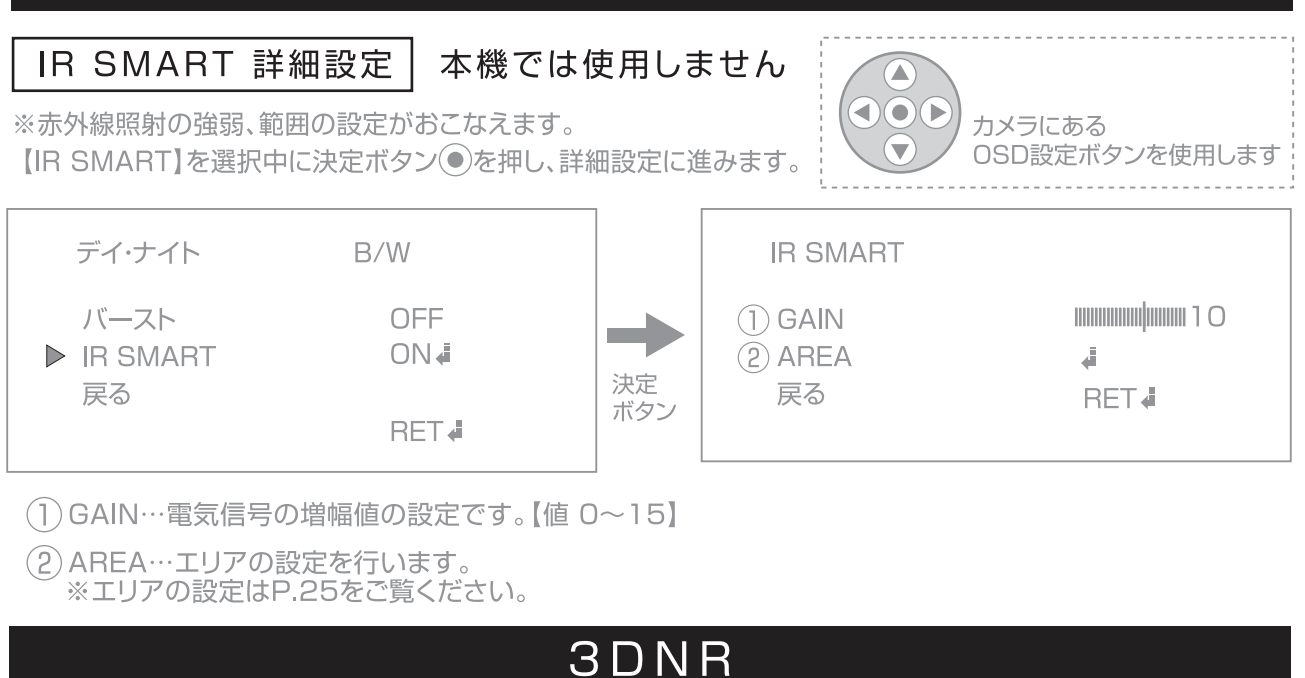

映像信号に混在するノイズを、デジタル処理によって低減する機能です。 設定は【ON、OFF】から選ぶことが可能です。

- ○デジタル処理OFFの映像 ○デジタル処理ONの映像
- 1. 決定ボタン◎を押し、メニューを表示します。
- 2. 上下ボタン ◎ ▽ て 【3DNR】にカーソルを合わせた 状態で左右ボタン→○○で設定を変更します。 3. 【ON】を選択中に決定ボタン ● を押して

 $\left( \bullet \right)$ カメラにある OSD設定ボタンを使用します

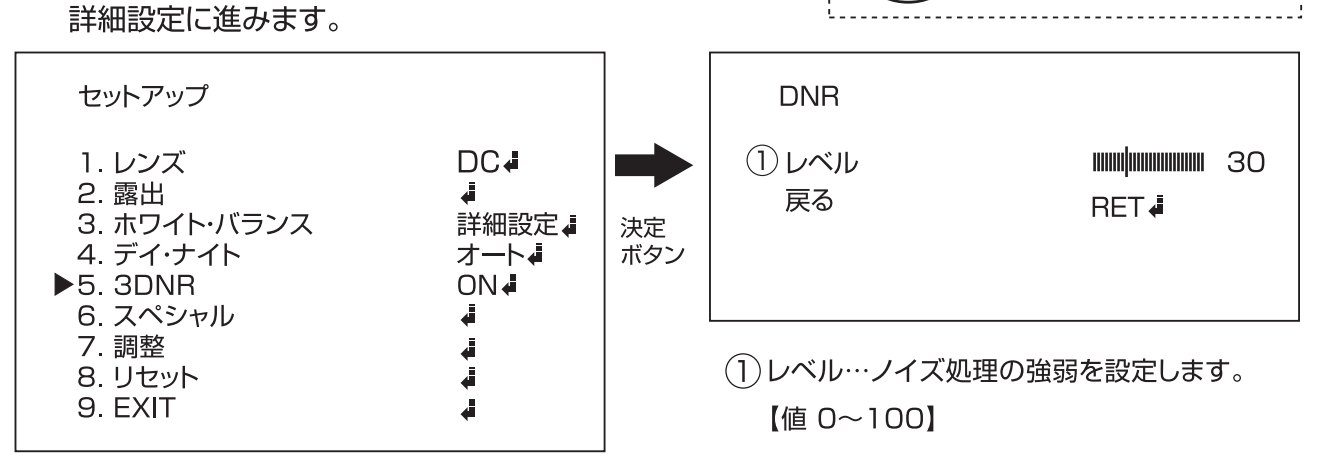

4. 上下ボタン④(♥)で【戻る】にカーソルを合わせ、決定ボタン(●)を押してセットアップに戻ります。 ※一定時間操作を行わないと自動で表示が消えます。

#### カメラタイトル

映像内にカメラのタイトルを表示することができる機能です。 また、カメラの名前を自由に設定することが可能です。

 $\sum_{i=1}^{n}$ 1. 決定ボタン◎を押し、メニューを表示します。  $\blacktriangleleft$  (e)(b カメラにある 2. 上下ボタン△ (\*)で【スペシャル】を選択します。 OSD設定ボタンを使用します 3. 決定ボタン ●を押し、詳細設定に進みます。 . . . . . . . . . . . . . . セットアップ スペシャル DC<sup>4</sup> ON J 1 レンズ ▶1.カメラタイトル 2. 露出 2.D-EFFECT 重 А 3. ホワイト・バランス 自動追尾型 3.モーション ON4 決定 4. デイ・ナイト ボタン 4.プライバシー・ゾーン ON<sub>4</sub> カラー 5.3DNR ON4 5.DEFECT ▶6. スペシャル  $\ddot{\phantom{a}}$ 戻る RET4 7. 調整 ₫ 8. リセット å 9. EXIT  $\overline{a}$ 

- 4. 上下ボタン▲ ○で【カメラタイトル】にカーソルを合わせ、左右ボタン ○で設定を変更します。
- 5. 設定を【ON】の状態で決定ボタン を押すと入力画面が表示されます。 (下図参照)

※一定時間操作を行わないと自動で表示が消えます。

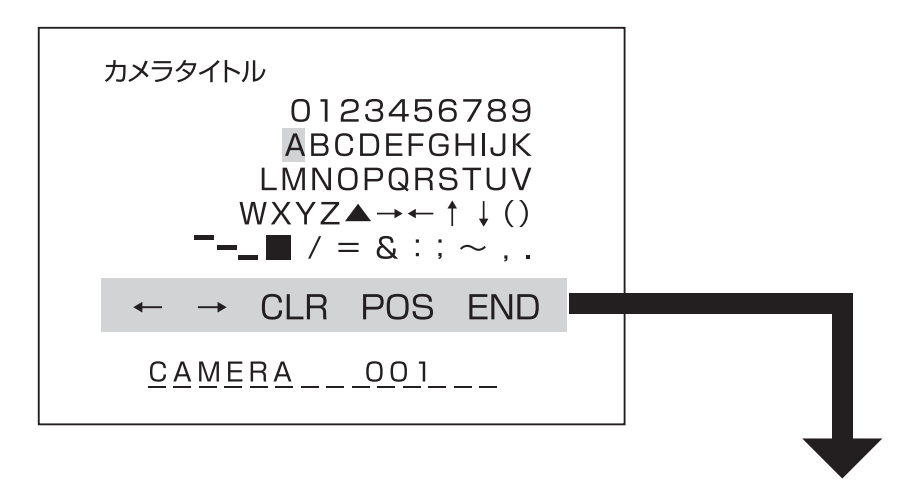

- ←:決定ボタン●を押すと左に一文字移動します。
- →:決定ボタン●を押すと右に一文字移動します。
- CLR:決定ボタン ●を押すと文字を全て消去します。
- POS:決定ボタン ●を押し、表示位置を上下左右ボタン ▲ (▼) (● ) で設定します。

もう一度決定ボタン ●を押すとタイトル入力に戻ります。

END:決定ボタン ●を押すと保存して【スペシャル】に戻ります。

#### **D-EFFECT**

設置環境に応じて色々な表示方法が選べます。 また、デジタルズームで拡大して撮影することも可能です。

- $\bigcirc$ 1. 決定ボタン ● を押し、メニューを表示します。  $\bigcirc$   $\bigcirc$ 2. 上下ボタン▲ で【スペシャル】を選択します。 カメラにある 3. 決定ボタン ● を押し、詳細設定に進みます。 OSD設定ボタンを使用します セットアップ スペシャル DC4 1. レンズ 1.カメラタイトル ON4 2. 露出 ▶2 D-EFFECT ▟ Ā  $ONJ$ 3. ホワイト・バランス 自動追尾型 3.モーション 決定 4.プライバシー・ゾーン 4 デイ・ナイト カラー ボタン ON J ON4 5.3DNR 5.DEFECT ▶6. スペシャル J. 戻る **RET4** 7. 調整 J 8. リセット à 9. EXIT ă
- 4. 上下ボタン▲ で【D-EFFECT】にカーソルを合わせ、決定ボタン ●を押すと詳細が表示されます。

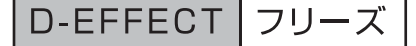

スペシャル

 $>$  2.D-EFFECT

3モーション

5.DEFECT

戻る

1.カメラタイトル

4.プライバシー・ゾーン

撮影映像を静止します。 ※一旦電源を切ると静止した映像は消去されます。

1. 上下ボタン ● ▽ で【D-EFFECT】を選択します。 2. 決定ボタン ● を押し、詳細設定に進みます。

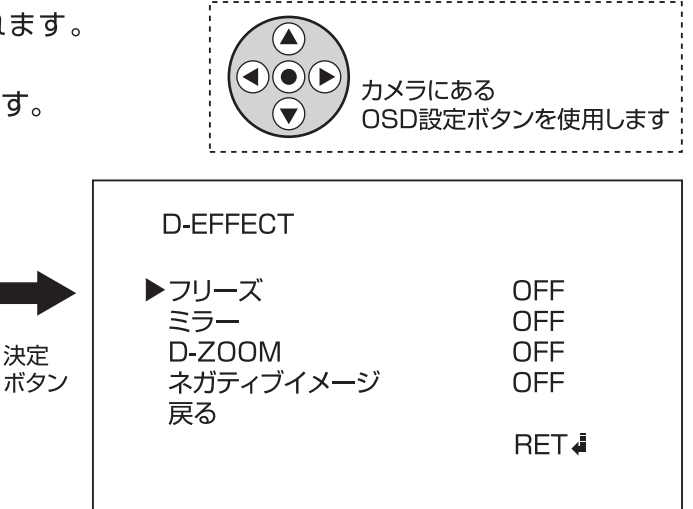

3. 上下ボタン ◎ ○ で【フリーズ】にカーソルを合わせ、左右ボタン ◎ ◎ で 【ON】にすると映像が静止します。

ON 4

ON 4

**DN** 

RET.

Ā

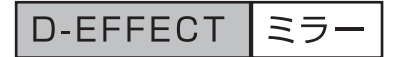

映像の表示形式を設定します。

設定は【OFF、ミラー、V-FLIP、ROTATE】から選ぶことが可能です。

1. 上下ボタン△(v)で【D-EFFECT】を選択します。 2. 決定ボタン ●を押し、詳細設定に進みます。

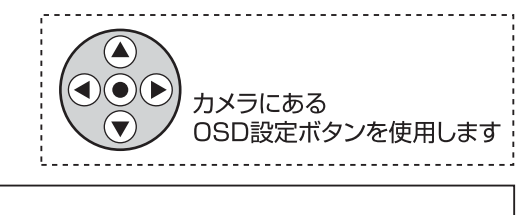

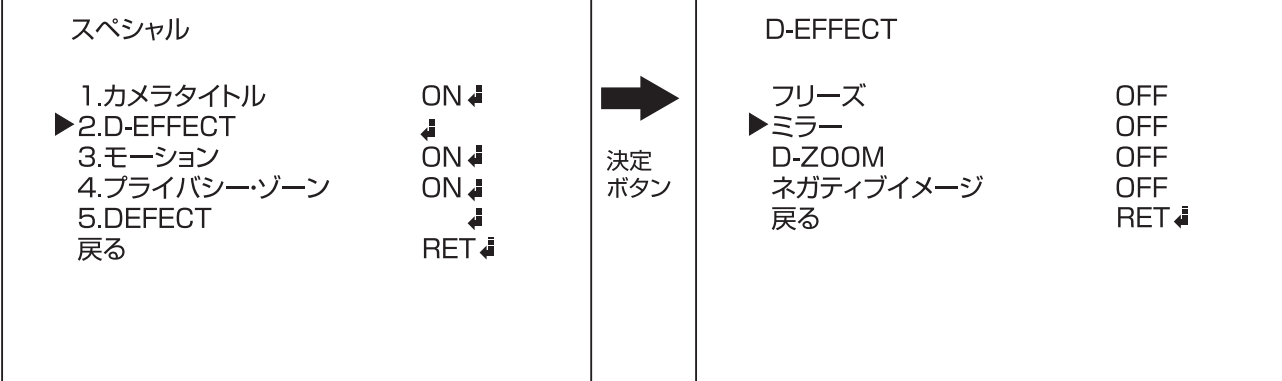

3.上下ボタン(▲)♥)で【ミラー】にカーソルを合わせ、左右ボタン(◀)▶)で設定を変更します。 4. 上下ボタン▲→○で【戻る】にカーソルを合わせ、決定ボタン●を押し、詳細設定に戻ります。

※一定時間操作を行わないと自動で表示が消えます。

D-EFFECT D-ZOOM

被写体を拡大して撮影することが出来ます。 設定は【ON、OFF】から選ぶことが可能です。

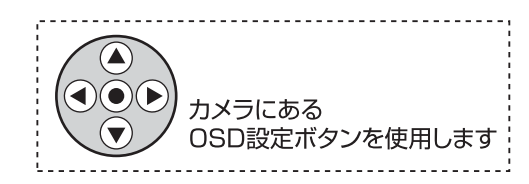

※デジタルズームは、画像の一部を拡大して被写体を大きくするために画像が荒くなります。

- 1. 上下ボタン△√▼で【D-EFFECT】を選択します。
- 2. 決定ボタン を押し、詳細設定に進みます。

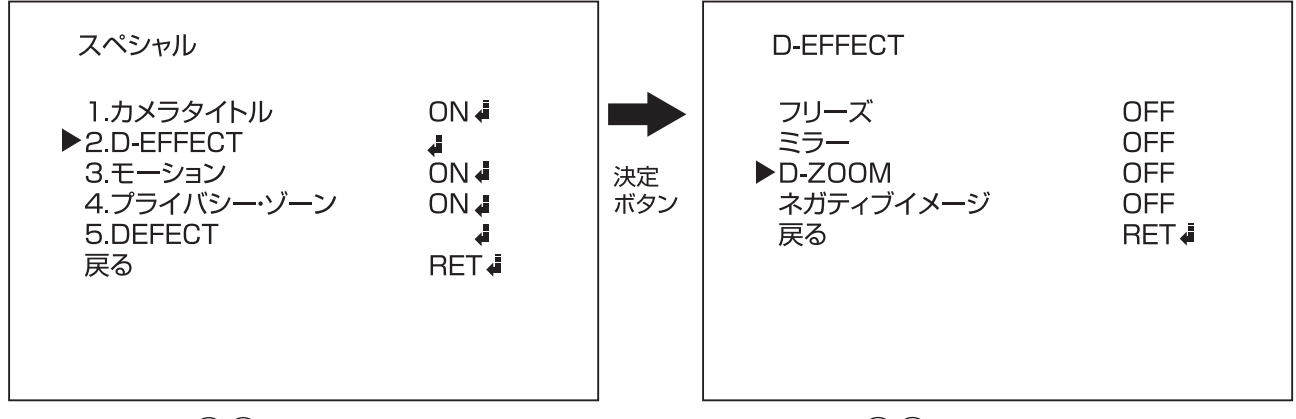

3. 上下ボタン▲ ● で【D-ZOOM】にカーソルを合わせ、左右ボタン ● ● で設定を変更します。 4. 設定を【ON】にした状態で、決定ボタン ● を押すと詳細の設定が可能です。 (次ページへ)

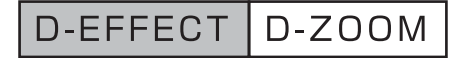

ズーム以外にもパンチルトの設定も可能です。

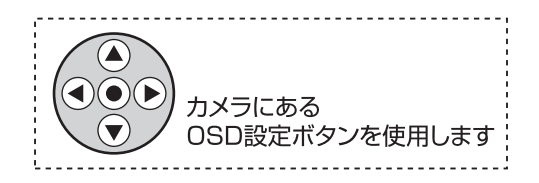

※設定の変更は上下ボタン(4)(マ)でカーソルを合わせ、左右ボタン(4)(2)で変更します。

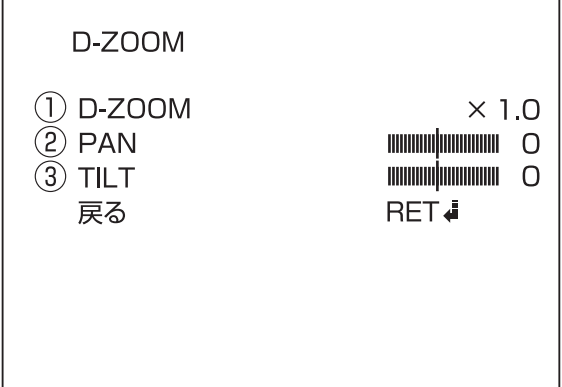

(1) D-ZOOM…拡大する倍率【値 1.0~32倍ズーム】 (2) PAN…撮影範囲を左右に移動します。【値 -100~100】 (3) TILT…撮影範囲を上下に移動します。【値 -100~100】

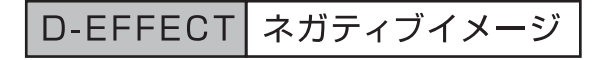

写真のネガフィルムと同じように色を反転させて表示する機能です

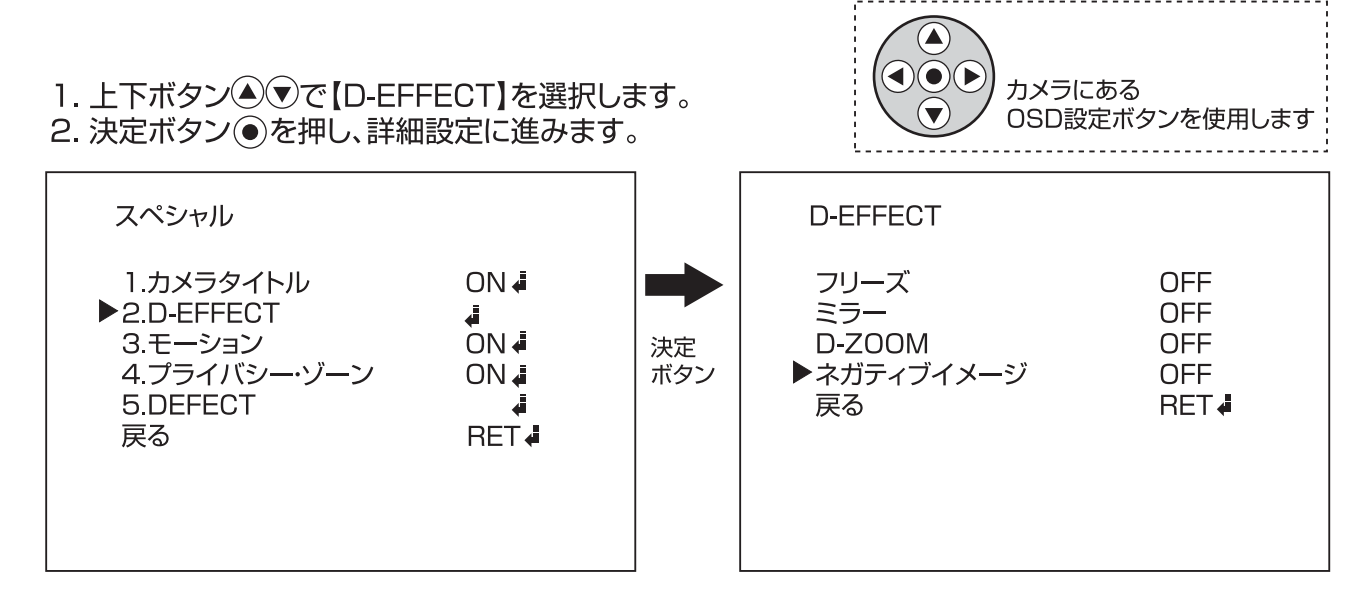

4. 上下ボタン▲ ○で【ネガティブイメージ】にカーソルを合わせ、左右ボタン ● ○で設定を変更します。 5. 設定を【ON】にした状態で、決定ボタン ● を押すと詳細の設定が可能です。

#### モーション

撮影範囲に動きがあった時に文字や色でお知らせを行います。 また、動きを検知する範囲の設定を行うことも可能です。

- 1. 決定ボタン を押し、メニューを表示します。
- 2. ト下ボタン△(▼)で【スペシャル】を選択します。
- 3. 決定ボタン ●を押し、詳細設定に進みます。

 $\left(\blacktriangle\right)$  $\bigodot(\bigodot)$ カメラにある OSD設定ボタンを使用します 

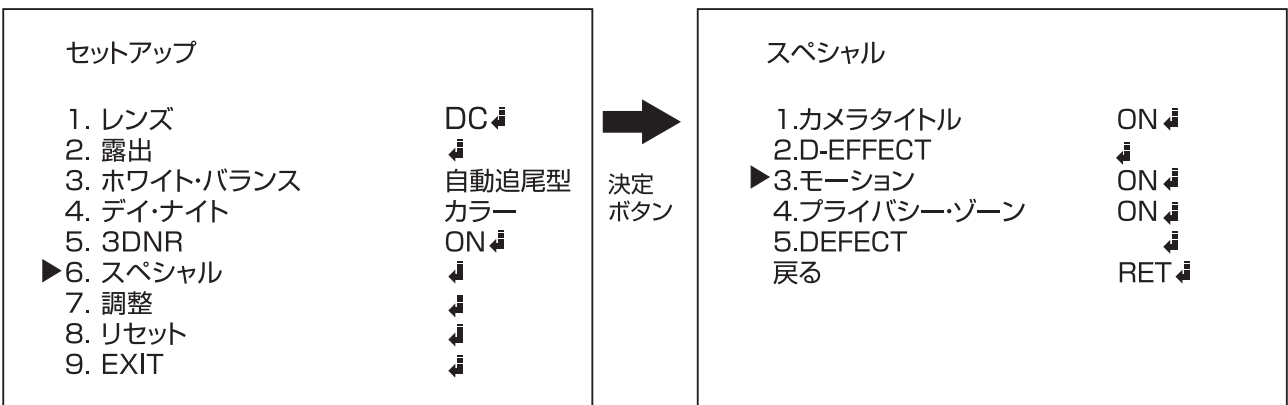

4. 上下ボタン▲ ●で【モーション】にカーソルを合わせ、左右ボタン ● ●で設定を変更します。 5. 設定を【ON】にした状態で、決定ボタン ● を押すと詳細の設定が可能です。

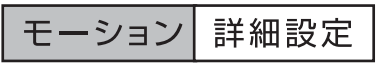

モーションの詳細設定が可能です。

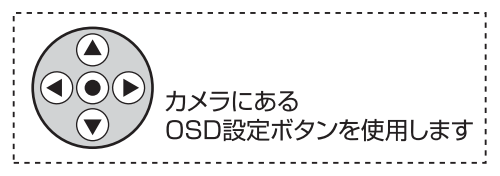

#### ※設定の変更は上下ボタン△ ○でカーソルを合わせ、左右ボタン (4) (4) で変更します。

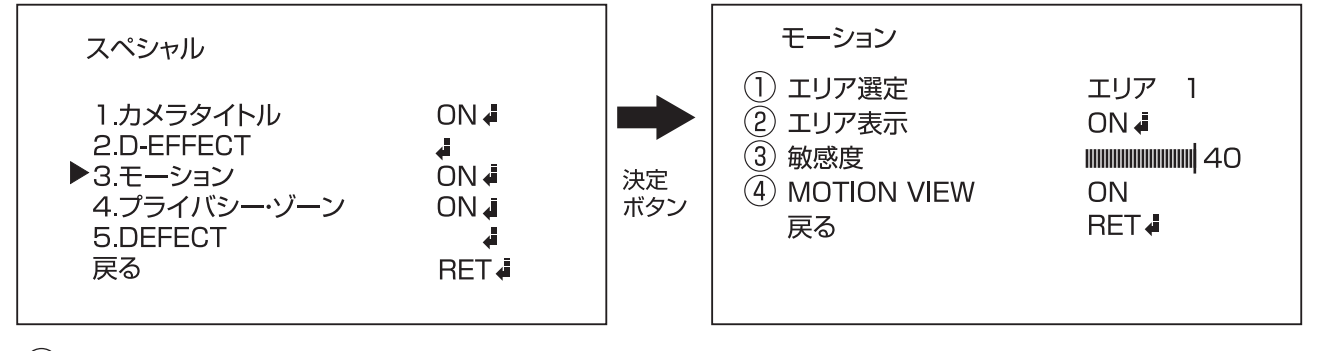

(1)エリア選定…動きを感知するエリア選択 【エリアは最大4つまで設定が可能です】

(2)エリア表示…エリアの設定を行います。【ON/OFF】 ※エリアの設定はP.25をご覧ください。

(3) 敏感度…動きを検知する感度を設定します。【値 0~40】

(4) MOTION VIEW…動きがあった際に画面上に文字が表示されます。【ON/OFF】

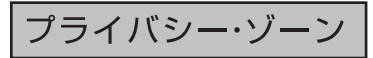

撮影範囲内で撮影を行わない場所の設定が可能です。

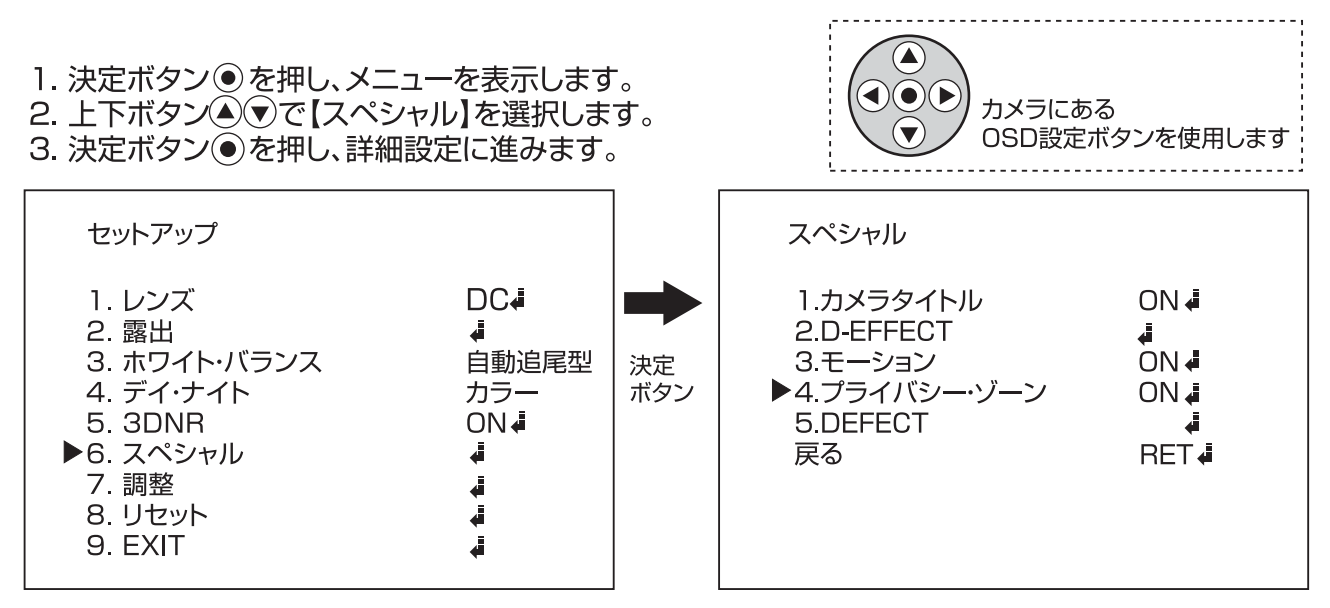

4. 上下ボタン▲ ○で【プライバシー・ゾーン】にカーソルを合わせ、左右ボタン ● ◇ で設定を変更します。 5. 設定を【ON】にした状態で、決定ボタン ● を押すと詳細の設定が可能です。

プライバシー・ゾーン 詳細設定

プライバシー・ゾーンの詳細設定が可能です。

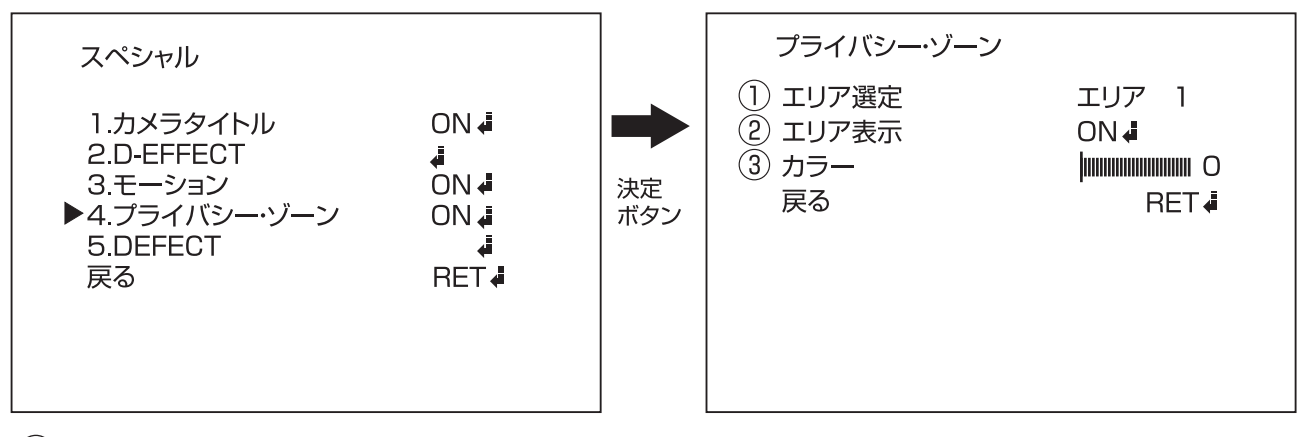

(1)エリア選定…マスクをかけるエリアを選択 【エリアは最大8つまで設定が可能です】

- (2) エリア表示…エリアの範囲を調整します。【ON/OFF】 ※エリアの設定はP.25をご覧ください。
- (3)カラー…色の種類を設定します。【値 0~15】

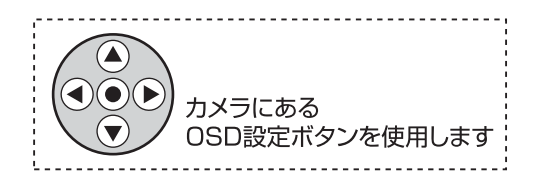

※設定の変更は上下ボタン▲(●)でカーソルを合わせ、左右ボタン(4)(●)で変更します。

#### **DEFECT**

9. EXIT

CCDにドット落ちがある場合、それを目立たないように 調整することが可能です。

- $\sum_{i=1}^{n}$ 1. 決定ボタン◎を押し、メニューを表示します。 (⊾ o カメラにある 2. 上下ボタン▲ ▽ で【スペシャル】を選択します。 OSD設定ボタンを使用します 3. 決定ボタン ● を押し、詳細設定に進みます。 セットアップ スペシャル DC4 1 レンズ 1.カメラタイトル ON 4 2. 露出 Ā 2.D-EFFECT 自動追尾型  $ON<sub>a</sub>$ 3. ホワイト・バランス 3モーション 決定 4プライバシー・ゾーン 4 デイ・ナイト カラー ボタン ON4 ON4 5.3DNR SDEFECT ▶6. スペシャル ₫ 戻る RET4 7 調整  $\ddot{\phantom{a}}$ 8. リセット ₫
- 4. 上下ボタン▲ ○で【DEFECT】にカーソルを合わせ、決定ボタン を押します。

J

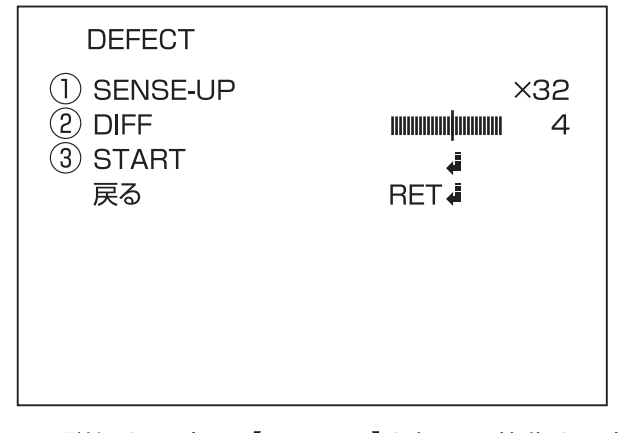

- 5. 詳細を設定し、【START】を押して修復を開始します。 ※チェックの際は必ずレンズを覆い隠し、光が入らないようにしてから行ってください。
- (1) SENSE-UP…明るさの感度を調整します。 【×4、×8、×16、×32、×64から選択】
- (2) DIFF…ドット落ちのサイズを指定します。【値 1~6】
- (3)START…CCDのチェックと修復を開始します。 ※チェックの際は必ずレンズを覆い隠し、光が入らないようにしてから行ってください。

#### 調整

画像調整を行います。

- 1. 決定ボタン を押し、メニューを表示します。
- 2. 上下ボタン△(\*)で【調整】を選択します。
- 3. 決定ボタン を押し、設定に進みます。

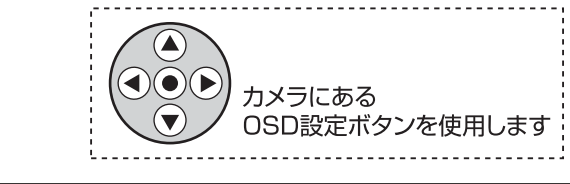

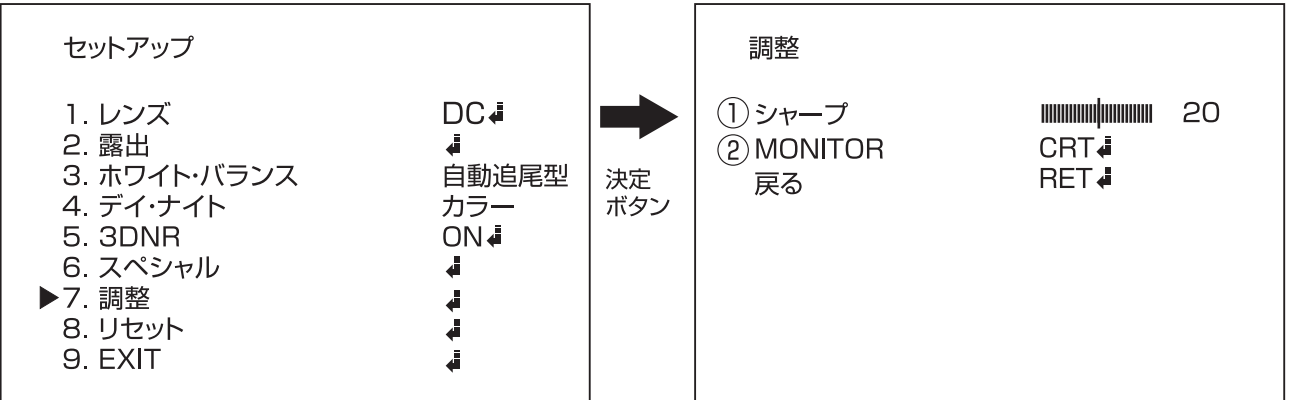

- 4.左右ボタン④▶)でシャープを1~100 の間で設定可能です。
- 5. 上下ボタン▲√●)で【戻る】を選択し、決定ボタン を押し、セットアップに戻ります。
- ※一定時間操作を行わないと自動で表示が消えます。

(1)シャープ…コントラストの設定を行います。【値 0~100】

(2)MONITOR…接続しているモニターに合わせて色味の設定を行います。【LCD/CRT/USER】

LCD…液晶モニターに接続して見るのに適した色味になります。

CRT…ブラウン管モニターに接続して見るのに適した色味になります。

USER…オリジナルの設定ができます。

リセット

 $($ 

 $\bullet$ 

カメラにある

OSD設定ボタンを使用します

設定をリセットします。

- 1. 決定ボタン◎を押し、メニューを表示します。
- 2. 上下ボタン△√▽で【リセット】を選択します。
- 3. 決定ボタン ●を押し、設定に進みます。

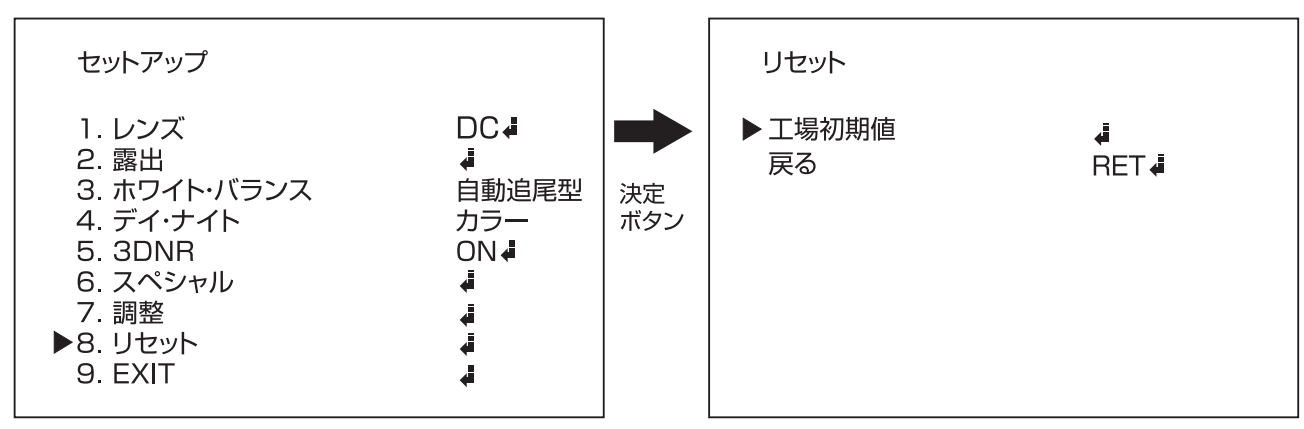

4. 上下カーソル▲√▼を【工場初期値】に合わせ決定ボタン●を押すと設定がリセットされます。

# **EXIT**

設定を終了します。

## エリアの設定方法

エリア設定を行う手順について (下記機能設定時に使用します。) <P16>-----デイナイト(B/W) / IR SMART / AREA <P21>----モーション / エリア表示 <P22>----- プライバシー・ゾーン / エリア表示

1. 上下左右ボタン△⊙⊙○▶を押し、エリアを移動します。 場所が決まったら決定ボタン◎を押して次に進みます。

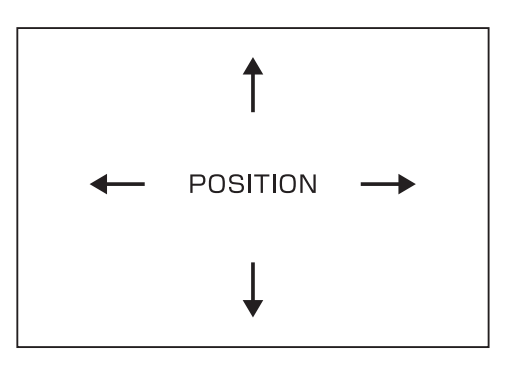

2. 上下左右ボタン△(●)→◎を押し、大きさを変更します。 大きさが決まったら決定ボタン(●)を押して次に進みます。

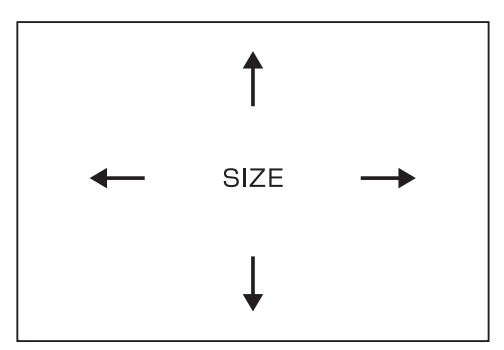

3. 最後に【RET】を選択している状態で、決定ボタン(●)を押して確定します。 やり直す場合は【AGAIN】決定ボタン(●)を押して次に進みます。

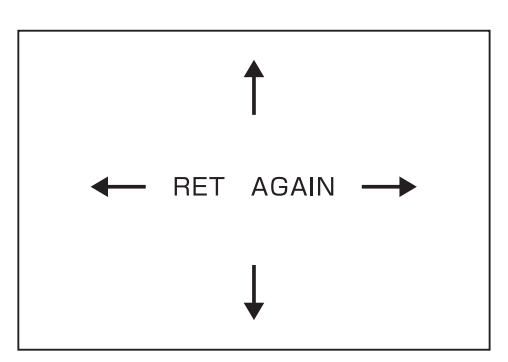

# カメラの取付方法

(1)カメラ本体を、天井面に合わせ設置位置を調整します。

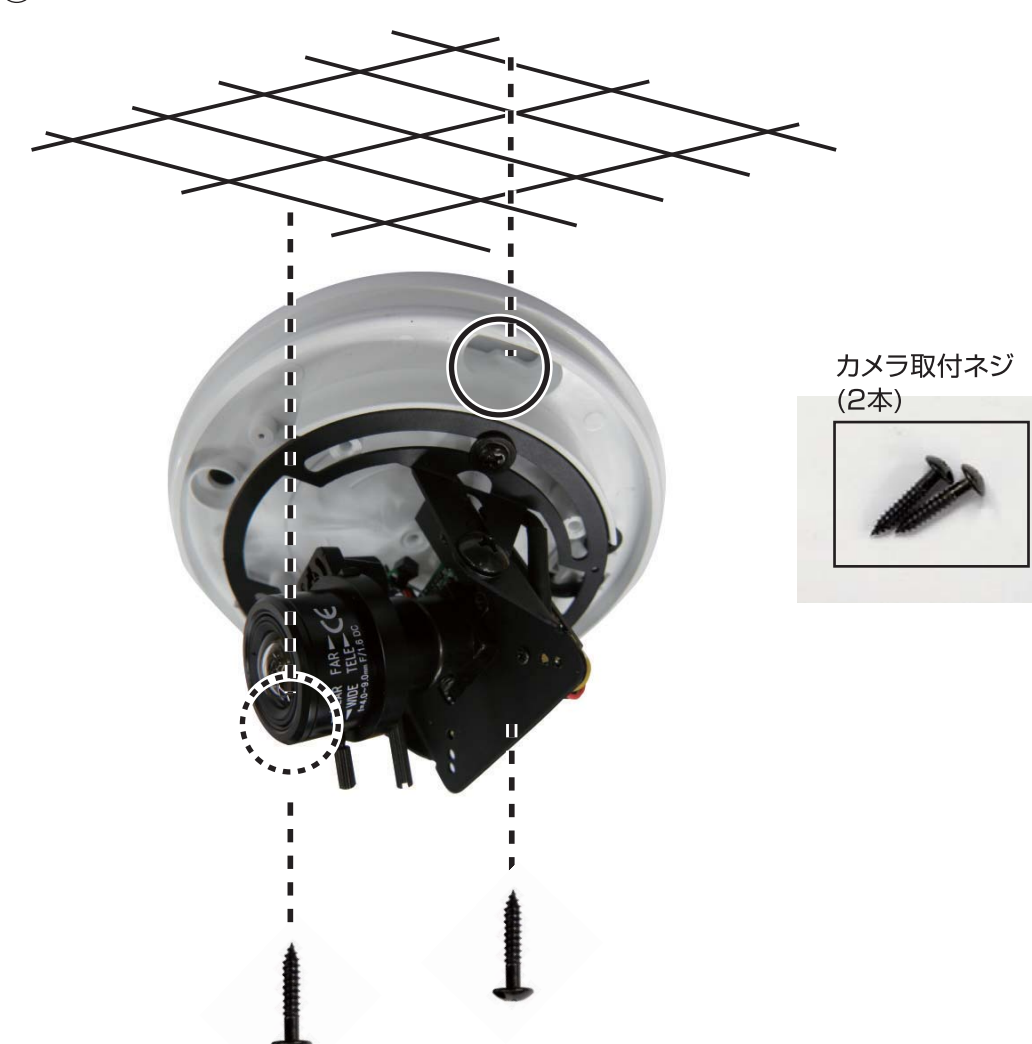

(2)付属の取付ネジ(2本)を使用して、カメラ本体を固定します。

(3)撮影範囲の調整を行います。

P27「撮影範囲の調整方法」参照。

(4)カメラ本体が固定されていることを確認し、ドームカバーの取り付けを行って下さい。

※カメラのドームカバーを取り外し、レンズ調整を行う場合は、水滴等が混入しないようにご注意ください。 またレンズに傷や汚れがつかないようにご注意ください。

# 撮影範囲の調整方法

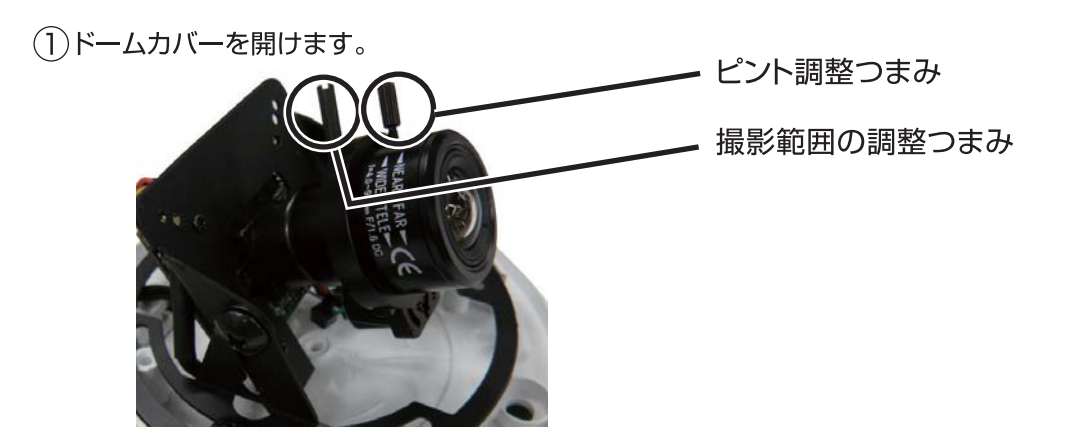

(2)調整つまみを動かして撮影範囲を調整します。

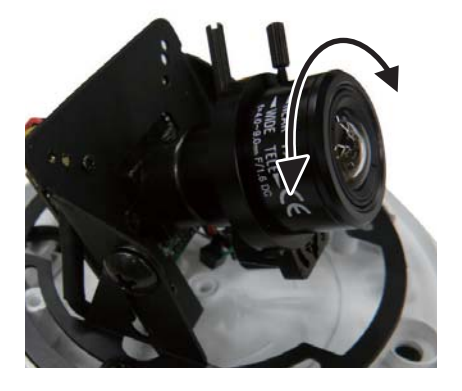

カメラをモニターへ接続し、映像を見ながら 撮影範囲·ピント調節を行って下さい。 OSDメニューを利用して、色味を調整したら 調整完了です。

# 目的に合わせた設定項目

それぞれ目的に合わせて設定を行う項目を探すことが可能です。 設定を行う際にご活用下さい。

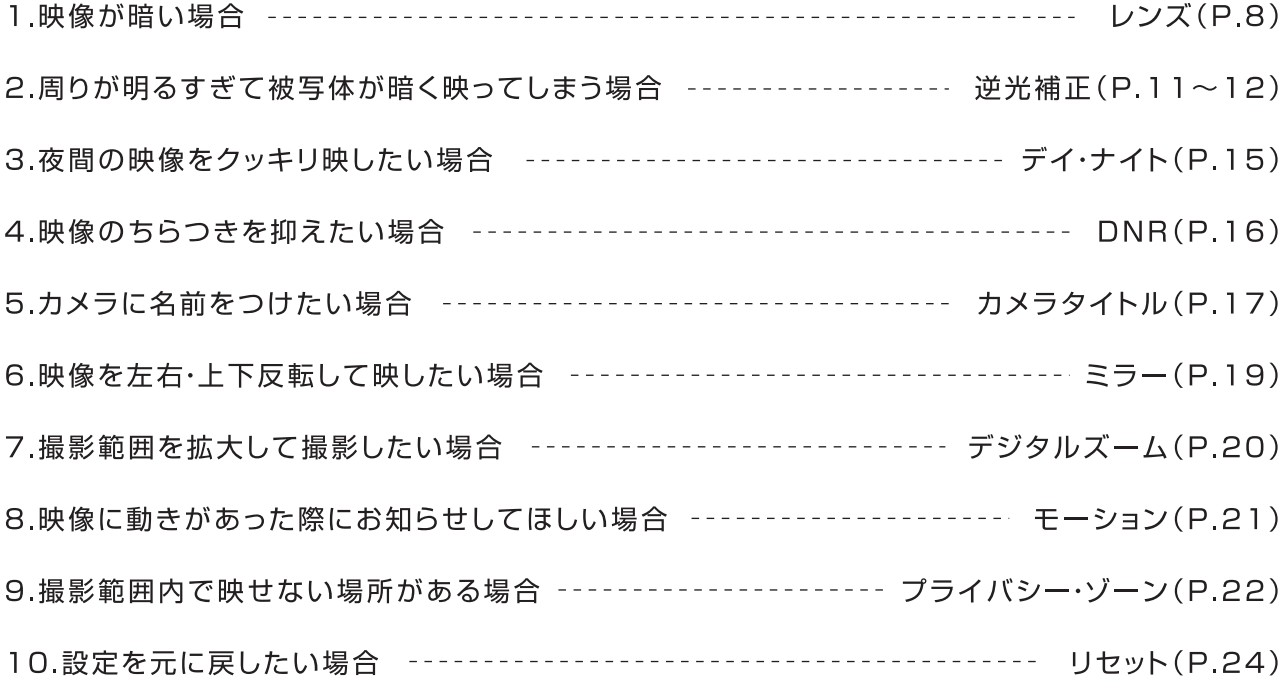